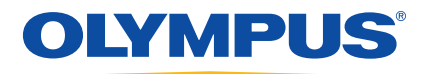

# 38DL PLUS Ultrasonic Thickness Gage Basic Operation Manual

DMTA-10009-01EN [U8778346] — Revision C May 2011

Olympus NDT, 48 Woerd Avenue, Waltham, MA 02453, USA

© 2010, 2011 Olympus NDT, Inc. All rights reserved. No part of this publication may be reproduced, translated, or distributed without the express written permission of Olympus NDT, Inc.

This document was prepared with particular attention to usage to ensure the accuracy of the information contained therein. It corresponds to the version of the product manufactured prior to the date appearing on the title page. There could, however, be some differences between the manual and the product if the product was modified thereafter.

The information contained in this document is subject to change without notice.

Part number: DMTA-10009-01EN [U8778346] Revision C May 2011

Printed in the United States of America.

All brands are trademarks or registered trademarks of their respective owners and third party entities.

## **Table of Contents**

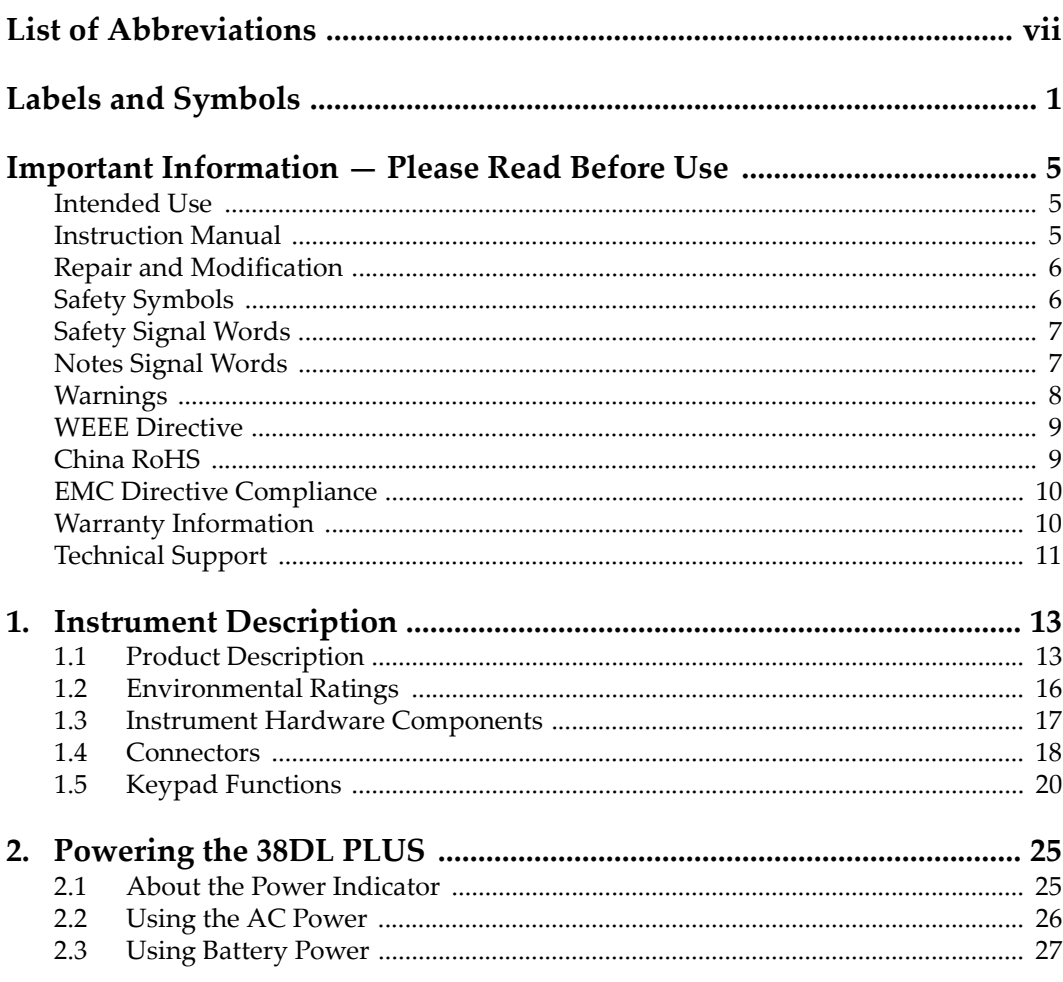

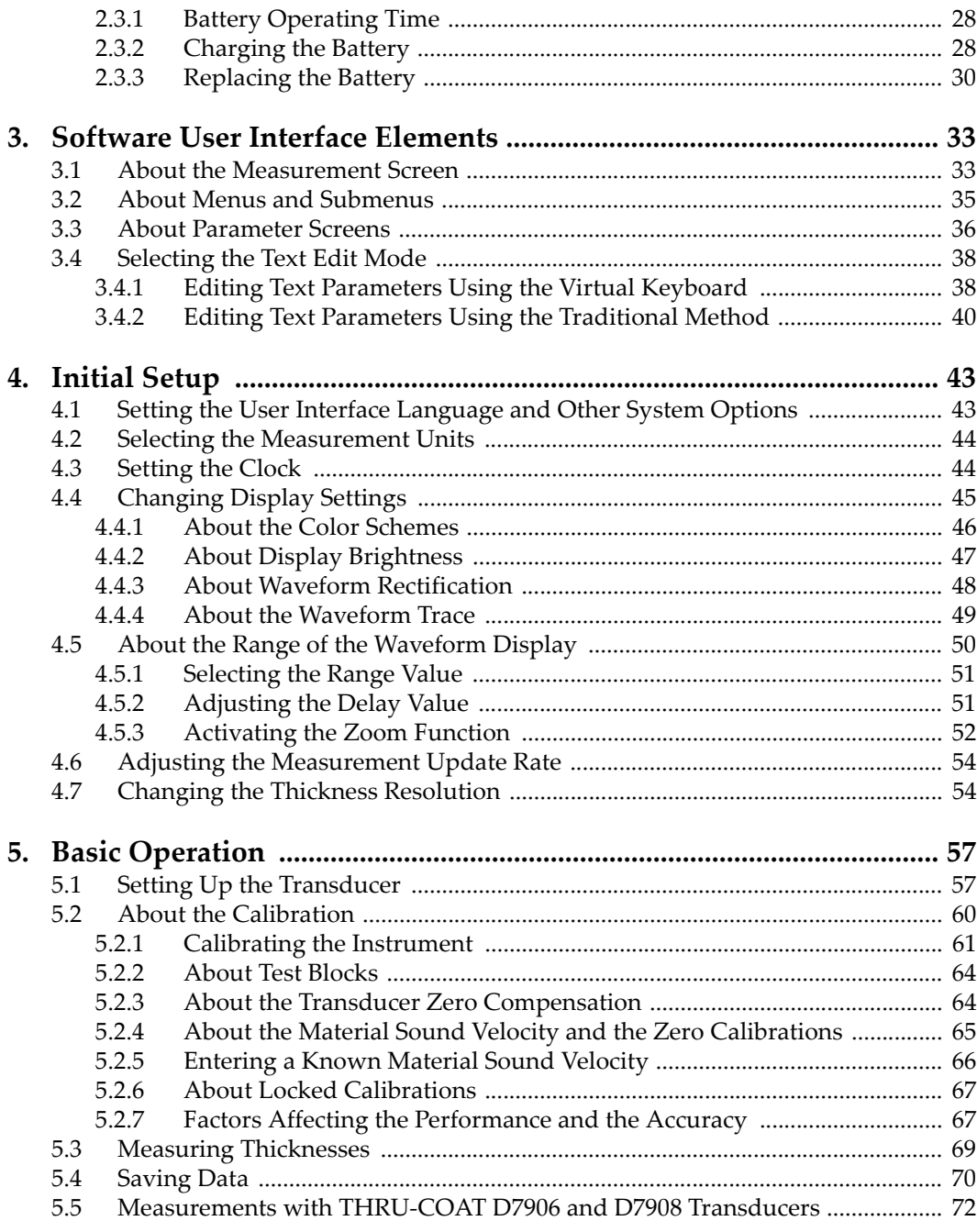

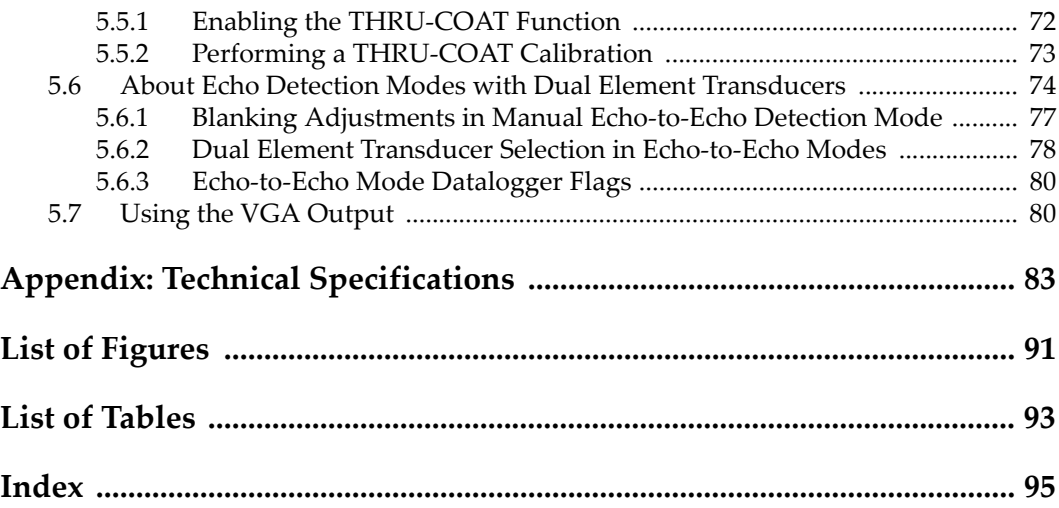

## <span id="page-6-0"></span>**List of Abbreviations**

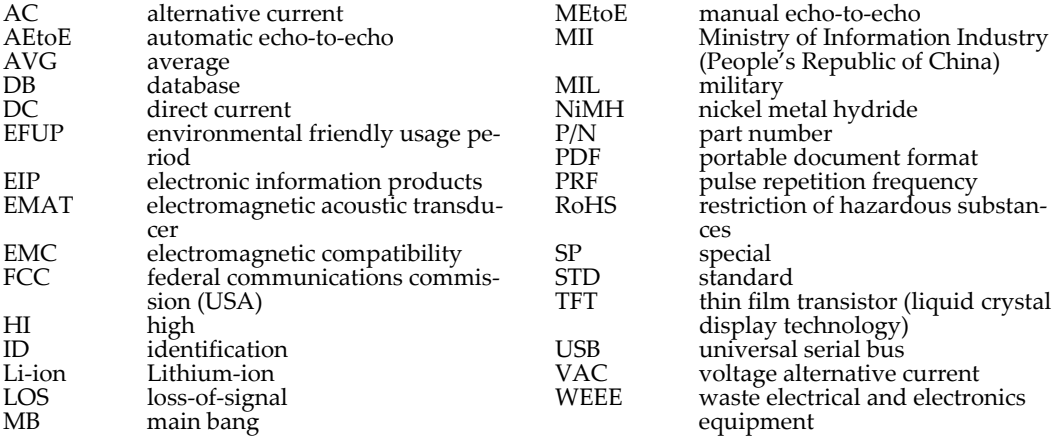

## <span id="page-8-0"></span>**Labels and Symbols**

Safety-related labels and symbols are attached to the instrument at the locations shown in [Figure i-1 on page 1](#page-8-1) and [Figure i-2 on page 2.](#page-9-0) If labels or symbols are missing or illegible, please contact Olympus.

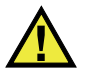

#### **DANGER**

Do not touch the inner conductor of the T/R 1 and T/R 2 connectors to avoid risks of an electric shock. Up to 200 V can be present on the inner conductor. The warning symbol between the Transmit/Receive (T/R) connector markings is shown in [Figure i-1 on page 1.](#page-8-1)

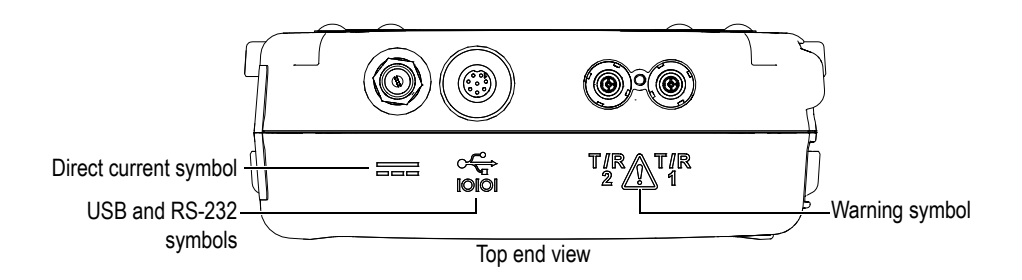

<span id="page-8-1"></span>**Figure i-1 The warning symbol between the T/R connectors**

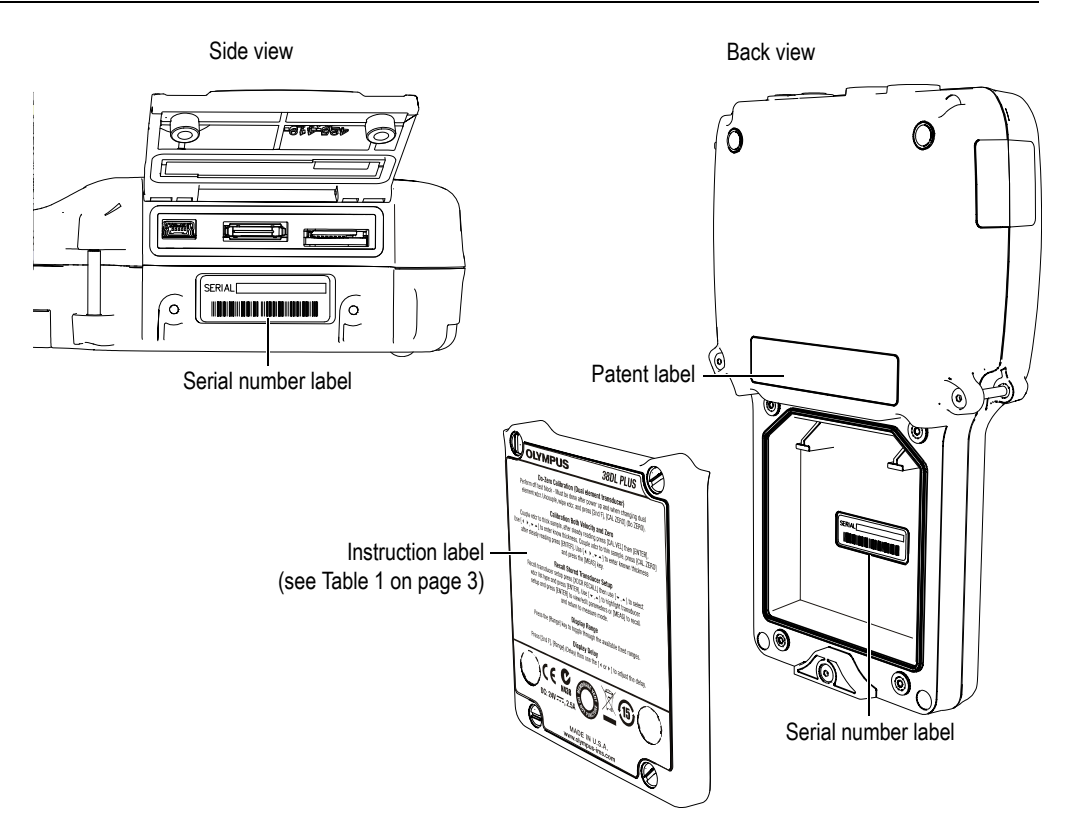

<span id="page-9-0"></span>**Figure i-2 Labels and symbols are attached to the instrument**

<span id="page-10-0"></span>

| Serial number<br>label | SERIAL <sup>I</sup><br>yynnnnnmm<br>Where:<br>yy: last two digits of the production year<br>nnnnn: 5-digit nonduplicated incrementing number<br>representing the n <sup>th</sup> production unit of this product<br>mm: production month                                                                                                    |
|------------------------|----------------------------------------------------------------------------------------------------|
| Instruction label:     | <b>OLYMPUS</b><br><b>38DL PLUS</b><br><b>Do-Zero Calibration (Dual element transducer)</b><br>Perform off test block - Must be done after power up and when changing dual<br>element xdcr. Uncouple, wipe xdcr, and press [2nd F], [CAL ZERO] (Do ZERO).<br><b>Calibration Both Velocity and Zero</b><br>Couple xdcr to thick sample, after steady reading press [CAL VEL] then [ENTER].<br>Use $\begin{bmatrix} 1 & b & -1 \\ 0 & c & d \end{bmatrix}$ to enter known thickness. Couple xdcr to thin sample, press [CAL ZERO]<br>after steady reading press [ENTER]. Use [ 4 >, $\blacktriangleright$ → ] to enter known thickness<br>and press the [MEAS] key.<br>Recall Stored Transducer Setup<br>Recall transducer setup press [XDCR RECALL] then use $\lceil \bullet \rceil$ , $\blacktriangle$ ] to select<br>xdcr list type and press [ENTER]. Use $\lceil \bullet \rceil$ , $\blacktriangle$ ] to highlight transducer<br>setup and press [ENTER] to view/edit parameters or [MEAS] to recall<br>and return to measure mode.<br><b>Display Range</b><br>Press the [Range] key to toggle through the available fixed ranges.<br><b>Display Delay</b><br>Press [2nd F], [Range] (Delay) then use the $\lceil \cdot \rceil$ or $\blacktriangleright$ ] to adjust the delay.<br>DC: 24V === . 2.5A<br>$\sigma_{\texttt{PUV}}$<br>MADE IN U.S.A.<br>www.olympus-ims.com |

**Table 1 Label contents** 

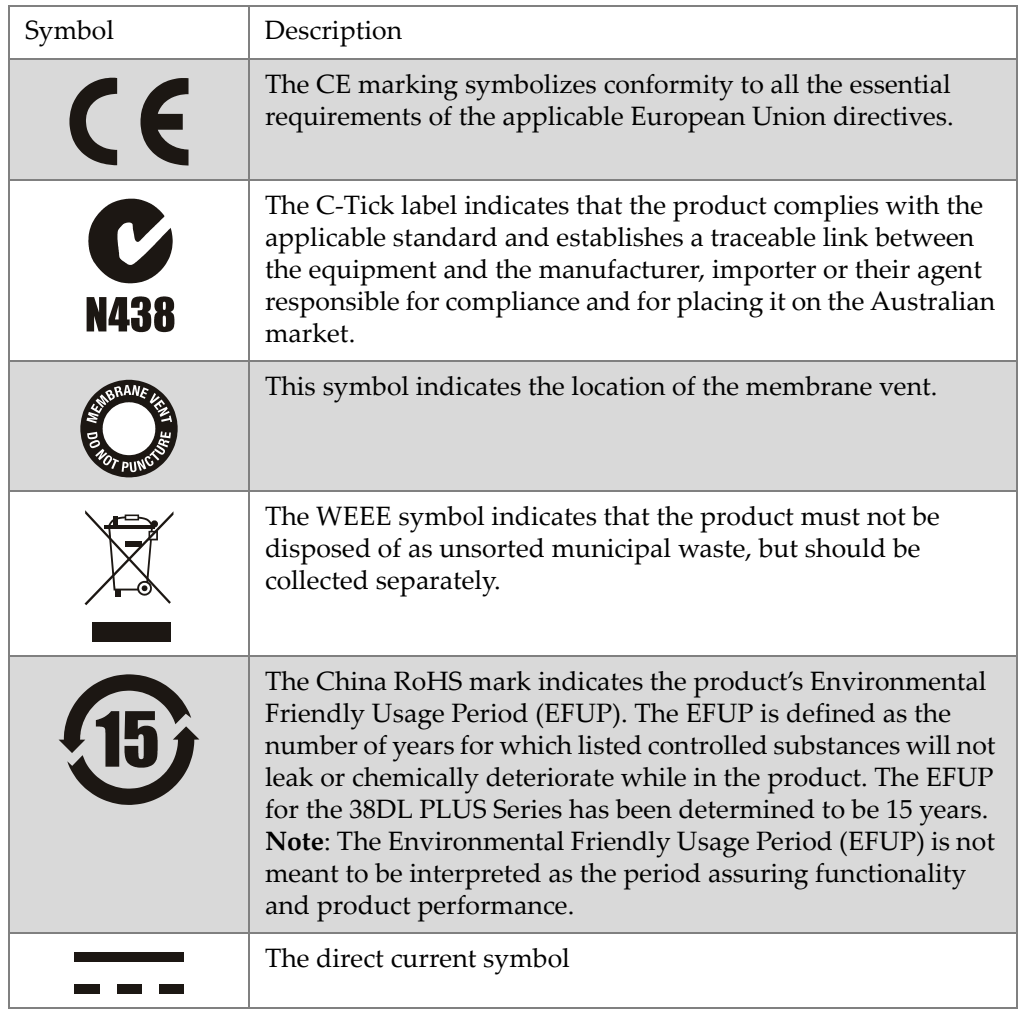

#### <span id="page-11-1"></span><span id="page-11-0"></span>**Table 1 Label contents** *(continued)*

## <span id="page-12-0"></span>**Important Information — Please Read Before Use**

#### <span id="page-12-1"></span>**Intended Use**

The 38DL PLUS instrument has been designed to measure thicknesses of industrial and commercial materials.

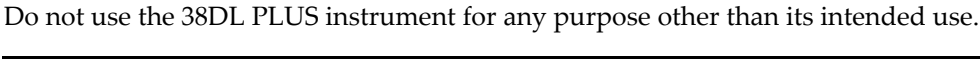

#### <span id="page-12-2"></span>**Instruction Manual**

This instruction manual contains essential information on how to safely and efficiently use this Olympus product. Before use, thoroughly review this instruction manual and use the product as instructed. Keep this instruction manual in a safe, accessible location.

The other 38DL PLUS documents are:

**DANGER** 

*38DL PLUS Ultrasonic Thickness Gage — Getting Started* (P/N: DMTA-10010-01EN [U8778357])

A short leaflet containing essential information on how to quickly start operating the 38DL PLUS instrument.

*38DL PLUS Ultrasonic Thickness Gage — User's Manual* (P/N: DMTA-10004-01EN)

A document in PDF format containing the detailed description of the instrument as well as the setup and operation procedures for all instrument features. The PDF file can be found on the GageView CD (P/N: Gageview [U8147006]).

*GageView Interface Program — User's Manual* (P/N: 910-259-EN [U8778347])

The 38DL PLUS also works with the GageView interface program. Refer to this document for detailed information on GageView. The document is available in PDF format on the GageView CD and as online help in GageView.

#### <span id="page-13-0"></span>**Repair and Modification**

Apart from the battery, the 38DL PLUS instrument does not contain any userserviceable parts.

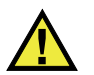

#### **CAUTION**

To prevent human injury and/or equipment damage, do not disassemble, modify, or attempt to repair the instrument.

#### <span id="page-13-1"></span>**Safety Symbols**

The following safety symbols may appear on the instrument and in the instruction manual:

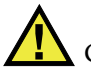

General warning symbol:

This symbol is used to alert the user to potential hazards. All safety messages that follow this symbol shall be obeyed to avoid possible harm.

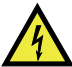

High voltage warning symbol:

This symbol is used to alert the user to potential electric shock hazards higher than 1,000 volts. All safety messages that follow this symbol shall be obeyed to avoid possible harm.

#### <span id="page-14-0"></span>**Safety Signal Words**

The following safety symbols may appear in the documentation of the instrument:

## **DANGER**

The DANGER signal word indicates an imminently hazardous situation. It calls attention to a procedure, practice, or the like, which, if not correctly performed or adhered to, could result in death or serious personal injury. Do not proceed beyond a DANGER signal word until the indicated conditions are fully understood and met.

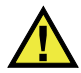

#### **WARNING**

The WARNING signal word indicates a potentially hazardous situation. It calls attention to a procedure, practice, or the like, which, if not correctly performed or adhered to, could result in death or serious personal injury. Do not proceed beyond a WARNING signal word until the indicated conditions are fully understood and met.

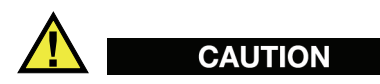

The CAUTION signal word indicates a potentially hazardous situation. It calls attention to an operating procedure, practice, or the like, which, if not correctly performed or adhered to, could result in minor or moderate personal injury, material damage, particularly to the product, destruction of part or all of the product, or loss of data. Do not proceed beyond a CAUTION signal word until the indicated conditions are fully understood and met.

### <span id="page-14-1"></span>**Notes Signal Words**

The following safety symbols may appear in the documentation of the instrument:

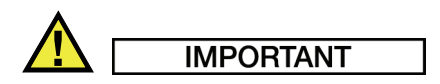

The IMPORTANT signal word calls attention to a note that provides important information or information essential to the completion of a task.

#### **NOTE**

The NOTE signal word calls attention to an operating procedure, practice, or the like that requires special attention. A note also denotes related, parenthetical information that is useful but not imperative.

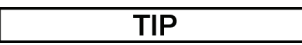

The TIP signal word calls attention to a type of note that helps you apply the techniques and procedures described in the manual to your specific needs, or that provides hints on how to use effectively the capabilities of the product.

#### <span id="page-15-0"></span>**Warnings**

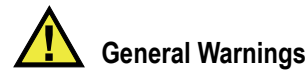

- Carefully read the instructions contained in this instruction manual prior to turning on the instrument.
- Keep this instruction manual in a safe place for further reference.
- Follow the installation and operation procedures.
- It is imperative to respect the safety warnings on the instrument and in this instruction manual.
- If the equipment is used in a manner not specified by the manufacturer, the protection provided by the equipment could be impaired.
- Do not install substitute parts or perform any unauthorized modification to the instrument.
- Service instructions, when applicable, are for trained service personnel. To avoid a dangerous electric shock, do not perform any service unless qualified to do so. For any problem or question regarding this apparatus, contact Olympus or an authorized Olympus representative.

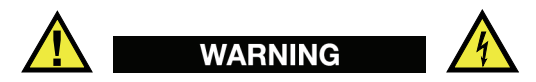

• When using the 38DL PLUS charger/adaptor, you must connect the protective earth terminal of the charger/adaptor to the protective conductor of the (mains) power cord. The mains plug shall only be inserted in a socket outlet provided

with a protective earth contact. Never negate the protective action by using an extension cord (power cable) without a protective conductor (grounding.)

- Whenever it is likely that the ground protection is impaired, you must turn off the instrument and secure it against any unintended operation.
- The instrument must be connected only to a power source corresponding to the type indicated on the rating plate.

#### <span id="page-16-0"></span>**WEEE Directive**

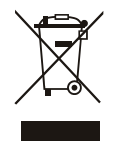

In accordance with European Directive 2002/96/EC on Waste Electrical and Electronic Equipment (WEEE), this symbol indicates that the product must not be disposed of as unsorted municipal waste, but should be collected separately. Refer to your local Olympus distributor for return and/or collection systems available in your country.

#### <span id="page-16-1"></span>**China RoHS**

*China RoHS* is the term used by industry generally to describe legislation implemented by the Ministry of Information Industry (MII) in the People's Republic of China for the control of pollution by electronic information products (EIP).

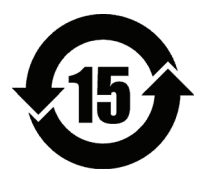

<span id="page-16-4"></span><span id="page-16-3"></span><span id="page-16-2"></span>The China RoHS mark indicates the product's Environmental Friendly Usage Period (EFUP). The EFUP is defined as the number of years for which listed controlled substances will not leak or chemically deteriorate while in the product. The EFUP for the 38DL PLUS Series has been determined to be 15 years. **Note**: The Environmental Friendly Usage Period (EFUP) is not meant to be interpreted as the period assuring functionality and product performance.

#### <span id="page-17-0"></span>**EMC Directive Compliance**

<span id="page-17-2"></span>This equipment generates and uses radio-frequency energy, and if not installed and used properly (that is, in strict accordance with the manufacturer's instructions), may cause interference. The 38DL PLUS has been tested and found to comply with the limits for an industrial device in accordance with the specifications of the EMC directive.

#### **FCC (USA) Compliance**

<span id="page-17-3"></span>This equipment has been tested and found to comply with the limits for a Class A digital device, pursuant to Part 15 of the FCC Rules. These limits are designed to provide reasonable protection against harmful interference when the equipment is operated in a commercial environment. This equipment generates, uses, and can radiate radio frequency energy and, if not installed and used in accordance with the instruction manual, may cause harmful interference to radio communications. Operation of this equipment in a residential area is likely to cause harmful interference in which case you will be required to correct the interference at your own expense.

#### **ICES-003 (Canada) Compliance**

This Class A digital apparatus complies with Canadian ICES-003.

Cet appareil numérique de la classe A est conforme à la norme NMB-003 du Canada.

#### <span id="page-17-1"></span>**Warranty Information**

Olympus guarantees your Olympus product to be free from defects in materials and workmanship for a period and conditions specified in the Olympus terms and conditions, available at [http://www.olympus-ims.com/en/terms/.](http://www.olympus-ims.com/en/terms/)

The Olympus warranty only covers equipment that has been used in a proper manner as described in this instruction manual and has not been subjected to excessive abuse, attempted unauthorized repair, or modification.

Inspect materials thoroughly on reception for evidence of external or internal damage that might have occurred during shipment. Notify the carrier making the delivery immediately of any damage, since the carrier is normally liable for damage in

shipment. Preserve packing materials, waybills, and other shipping documentation in order to establish a damage claim. After notifying the carrier, contact Olympus for assistance with the damage claim and equipment replacement, if necessary.

This instruction manual attempts to teach the proper operation of your Olympus product. The information contained herein is intended solely as a teaching aid and shall not be used in any particular application without independent testing and/or verification by the operator or the supervisor. Such independent verification of procedures becomes more important as the criticality of the application increases. For this reason, Olympus makes no warranty, expressed or implied, that the techniques, examples, or procedures described herein are consistent with industry standards nor that they meet the requirements of any particular application.

Olympus reserves the right to modify all products without incurring the responsibility for modifying previously manufactured products.

#### <span id="page-18-0"></span>**Technical Support**

[Olympus is firmly committed to providing the highest level of customer service and](http://www.olympus-ims.com)  [product support. If you experience any difficulties when using this Olympus product,](http://www.olympus-ims.com)  or if it fails to operate as described in the documentation, first consult this instruction manual, and then, if you are still in need of assistance, contact the Olympus after-sales service. To locate the nearest service center, visit the Service Centers page at: www.olympus-ims.com.

### <span id="page-20-0"></span>**1. Instrument Description**

This chapter describes the main features and the hardware components of the 38DL PLUS instrument.

## **IMPORTANT**

The *38DL PLUS Ultrasonic Thickness Gage — User's Manual* (P/N: DMTA-10004-01EN) contains the information found in the present document as well as other sections describing the more advanced features of the instrument such as using special transducers, managing custom transducer setups, using software options, using the datalogger, and communicating with external devices.

You can find the PDF file of the *38DL PLUS Ultrasonic Thickness Gage — User's Manual* (P/N: DMTA-10004-01EN) located on the GageView CD (P/N: Gageview [U8147006]) that is included with the 38DL PLUS kit.

#### <span id="page-20-1"></span>**1.1 Product Description**

The 38DL PLUS by Olympus is a hand-held ultrasonic thickness gage designed for a wide variety of thickness measurement applications. With the 38DL PLUS, you only need access to one side of a part to measure, in a nondestructive manner, the thickness of corroded, pitted, scaled, granular, and other difficult materials (see [Figure 1-1 on](#page-21-1)  [page 14\)](#page-21-1).

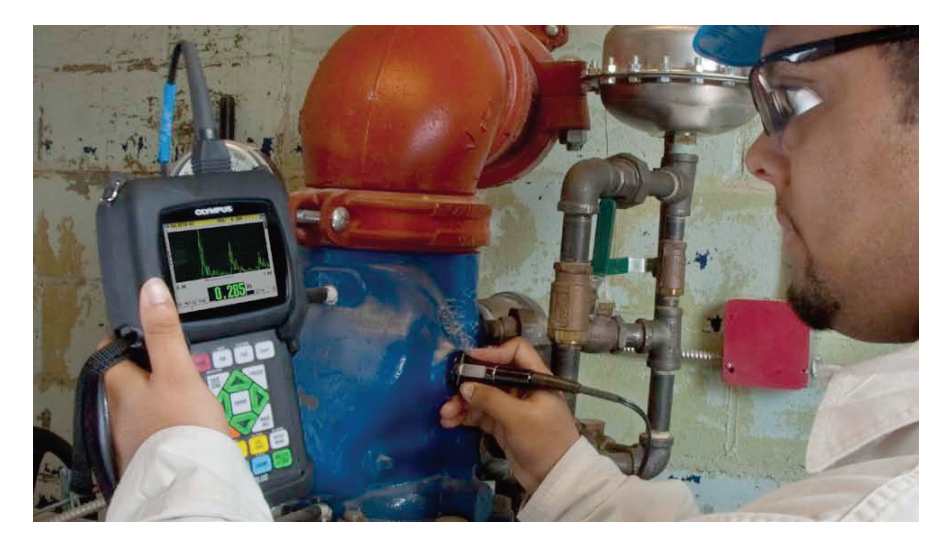

**Figure 1-1 Measuring thicknesses with the 38DL PLUS**

<span id="page-21-1"></span>The 38DL PLUS simultaneously displays a thickness readout and an A-scan view for waveform verification. The microprocessor of the 38DL PLUS continuously adjusts the receiver setup so that every measurement is optimized for reliability, range, sensitivity, and accuracy. An advanced internal datalogger can store up to 475,000 thickness measurements and 20,000 waveforms.

The 38DL PLUS operates with a full line of single element and dual element transducers to measure material thicknesses between 0.003 in. and 25 in. (0.08 mm and 635 mm). The temperature range of measured materials can be between −4 °F and 932 °F (−20 °C and 500 °C) depending on the material characteristics, the transducer, and the measurement mode. You can also use single element or dual element transducers for echo-to-echo measurements.

<span id="page-21-0"></span>You can connect the 38DL PLUS to a printer and to a computer using the bidirectional serial USB/RS-232 communication ports.

#### **Advanced Measurement Features**

- THRU-COAT measurement
- Temperature-compensated measurement
- Min/Average mode
- <span id="page-22-0"></span>• EMAT transducer capability
- Measurement-related status flags and alarms
- Full VGA color transflective LED back-lite display
- Automatic probe recognition for the standard D79X and MTD705 series transducers
- Dynamic default gain optimization
- V-path calibration to build custom V-path correction tables for any dual element transducer
- Warning against calibration doubling
- Calibration for unknown material sound velocity and/or transducer zero
- Echo-to-echo measurements
- Fast scan mode with 30 readings per second
- Manual gain adjustment in 1-dB steps
- Hold or blank thickness display during loss-of-signal (LOS) conditions
- Hold minimum, maximum, or both minimum and maximum functions
- Differential thickness display relative to the set point in absolute or percentage ratio
- Selection of password-protected lockout functions
- Selectable resolution: low of 0.01 in. (0.1 mm), standard of 0.001 in. (0.01 mm), or high (optional) of 0.0001 in. (0.001 mm) [option not available for all transducers]

#### **A-Scan and B-Scan Display Options**

- Real-time A-scan waveform display for verification of critical measurements
- Manual freeze mode with post processing
- Manual zoom and range control of waveform display
- Auto hold on LOS and auto zoom (measured echo centering)
- Extended blank
- Blank after first received echo in echo-to-echo mode
- Receiver gain readout
- Ability to capture and display waveform associated with minimum thickness during scanned measurements
- Display stored and downloaded waveforms

#### **Internal Datalogger Functions**

- Internal data storage and possibility to export data to a removable microSD memory card
- Capacity to store 475,000 fully-documented thickness readings or 20,000 waveforms with thickness readings
- Database enhancements include 32-character file naming and 20-character ID naming
- Automatic ID number increments following a preset sequence, or manual ID numbering using the keypad
- Save reading/waveform to an ID number
- Simultaneously show ID number, stored comments, and stored reference thickness while displaying active thickness and waveform
- Nine file formats available
- Erase selected data or all stored data
- Save or send an held or frozen reading to the thickness display
- Transmit selected data or all stored data
- Keypad-programmable communication parameters
- Standard USB and RS-232 directional communication

#### <span id="page-23-0"></span>**1.2 Environmental Ratings**

The 38DL PLUS is a rugged and durable instrument that you may use in harsh environments. The 38DL PLUS was designed to meet the requirement of the IP67 standard (Ingress Protection).

## **CAUTION**

Olympus cannot guarantee any level of ingress protection performance once the instrument seals have been manipulated. You must use sound judgment and take proper precautions before exposing the instrument to harsh environments.

To maintain the original level of ingress protection, you are responsible for the proper care of all routinely exposed membrane seals. Additionally, you are responsible for returning the instrument to an authorized Olympus service center each year to ensure that the instrument seals are properly maintained.

#### <span id="page-24-0"></span>**1.3 Instrument Hardware Components**

The 38DL PLUS front panel features a color display and a keypad. The instrument comes with a hand strap. A protective rubber boot includes a dust flap seal for the DC power and serial communication connectors, strap rings at the four corners, and a stand at the back (see [Figure 1-2 on page 17](#page-24-1)).

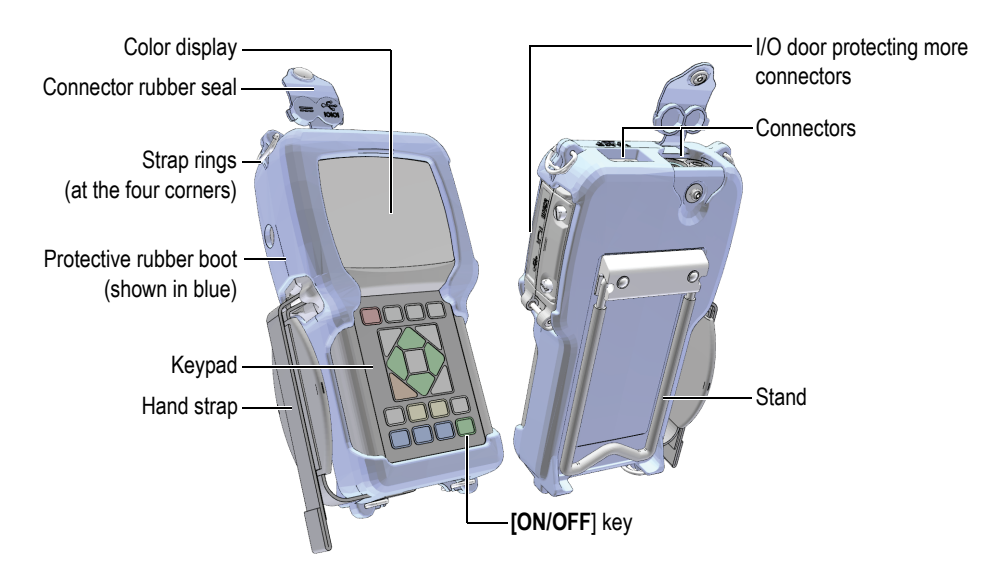

<span id="page-24-1"></span>**Figure 1-2 The 38DL PLUS hardware components**

#### <span id="page-25-0"></span>**1.4 Connectors**

[Figure 1-3 on page 18](#page-25-2) illustrates the possible connections of the 38DL PLUS with external devices.

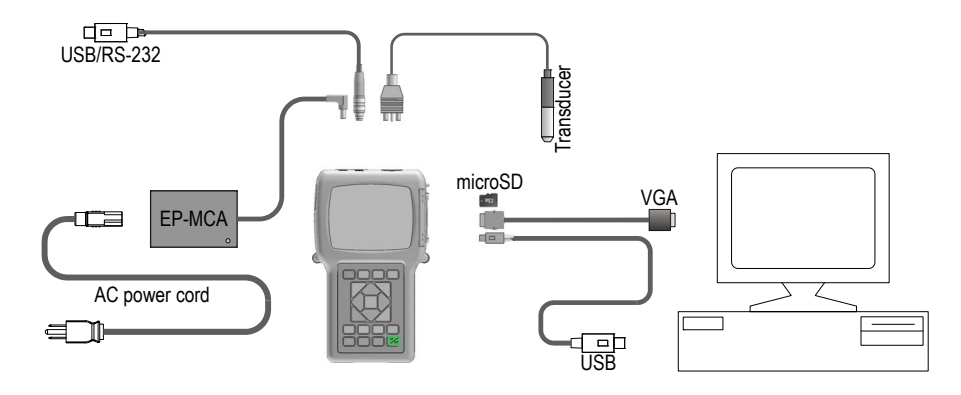

**Figure 1-3 The 38DL PLUS connections**

<span id="page-25-2"></span>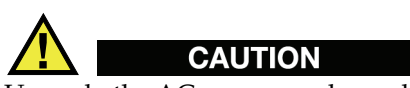

<span id="page-25-1"></span>Use only the AC power cord supplied with the 38DL PLUS. Do not use this AC power cord with other products.

The DC power, USB/RS-232 communication, and Transmit/Receive probe connectors are located on the top end of the 38DL PLUS (see [Figure 1-4 on page 19](#page-26-0)).

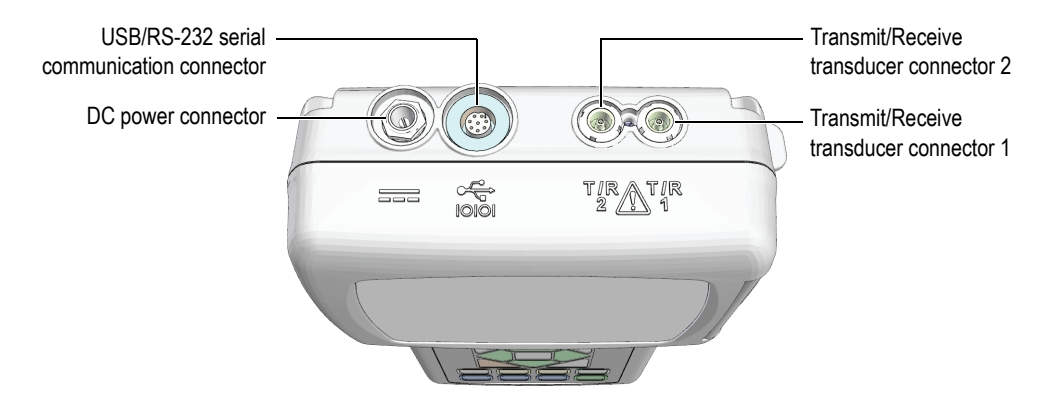

**Figure 1-4 The top end connectors**

<span id="page-26-0"></span>The USB client connector, the VGA output connector, and the external microSD memory card slot are located on the right side of the instrument, hidden behind the I/O door (see [Figure 1-5 on page 19\)](#page-26-1).

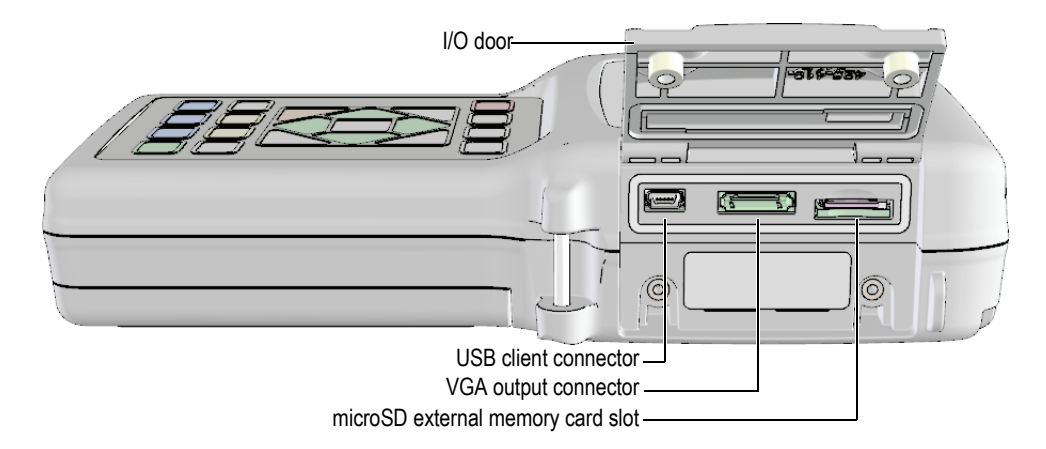

<span id="page-26-1"></span>**Figure 1-5 The connectors behind the I/O door**

#### <span id="page-27-0"></span>**1.5 Keypad Functions**

The 38DL PLUS comes either with the English or the international keypad (see [Figure 1-6 on page 20\)](#page-27-1). The functions are the same for both keypads. On the international keypad, the text labels on many keys are replaced by pictograms. In this document, keypad keys are referred to using the English label in bold and within brackets (ex.: **[MEAS]**).

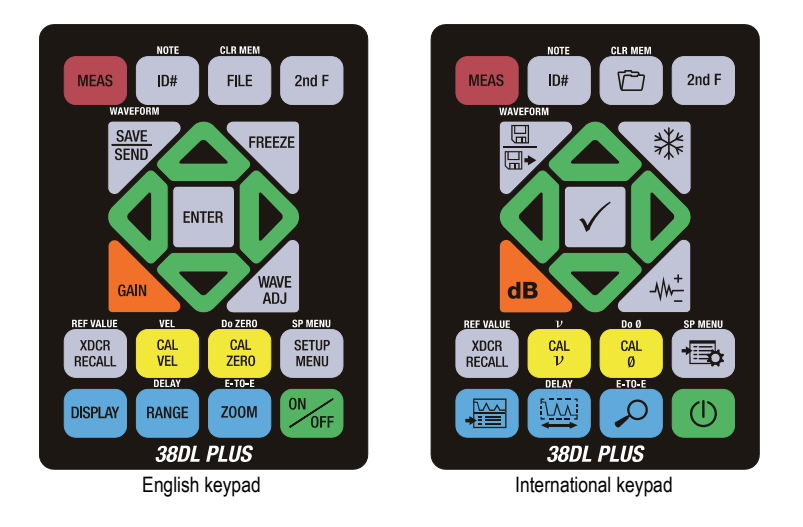

**Figure 1-6 The 38DL PLUS keypads**

<span id="page-27-1"></span>Each key indicates its primary function. The area just above some of the keys indicates a secondary key function that you can activate by first pressing **[2nd F]**. Throughout this document, references to a secondary function are written as follows: **[2nd F]**, **[Primary] (Secondary)**. For example, the instruction to activate the clear memory function is written as follows: "Press **[2nd F]**, **[FILE] (CLR MEM)**".

The  $[\blacktriangle]$ ,  $[\blacktriangledown]$ ,  $[\blacktriangle]$ , and  $[\blacktriangleright]$  keys, together with the [ENTER] key, are used to select menu items or screen parameters and to change parameter values. Use the **[MEAS]** key at any time to return to the measurement screen. The yellow keys are related to calibration. The blue keys are related to the display configuration.

[Table 2 on page 21](#page-28-0) lists the key functions available from the 38DL PLUS keypad.

<span id="page-28-0"></span>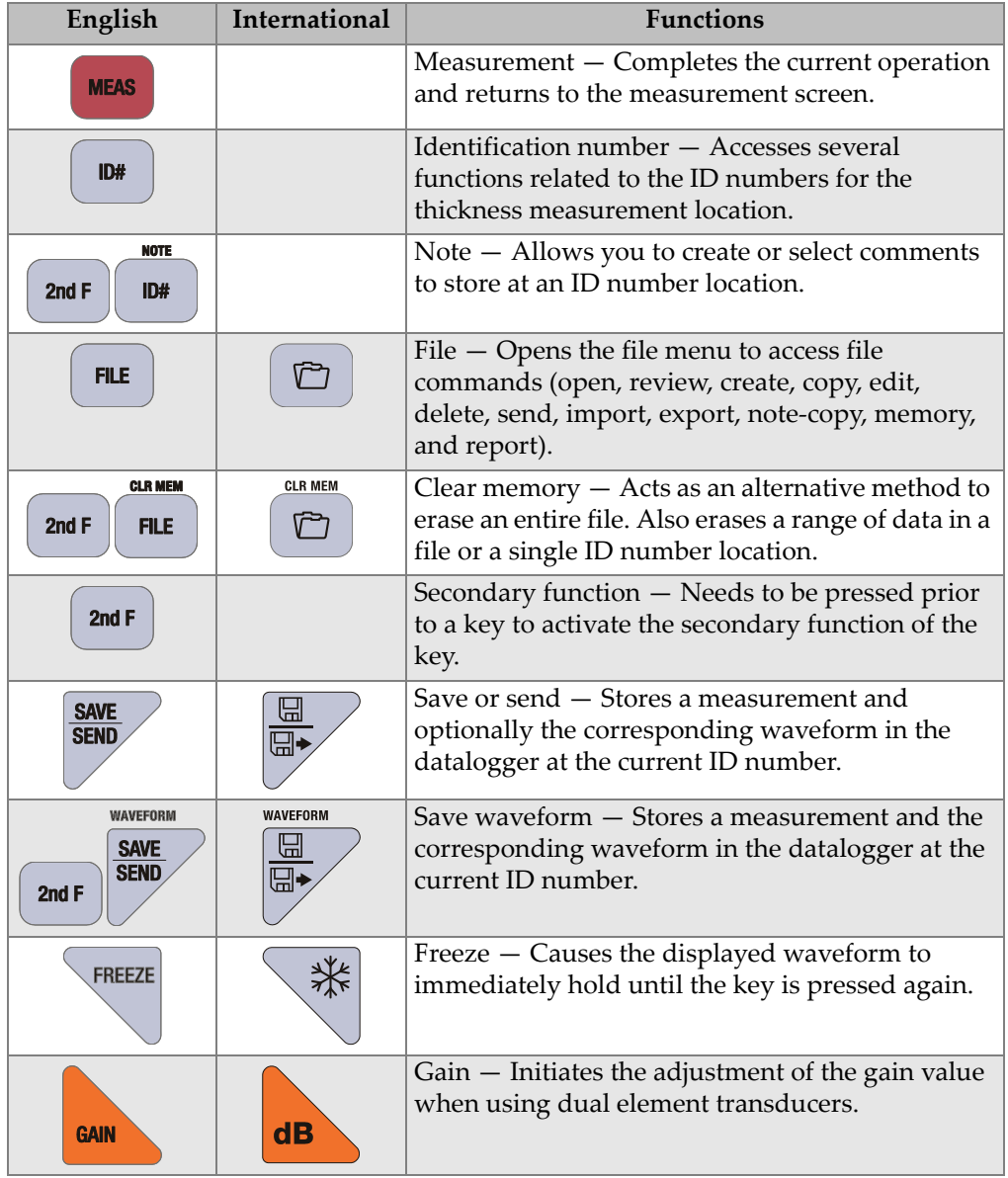

#### **Table 2 Keypad functions**

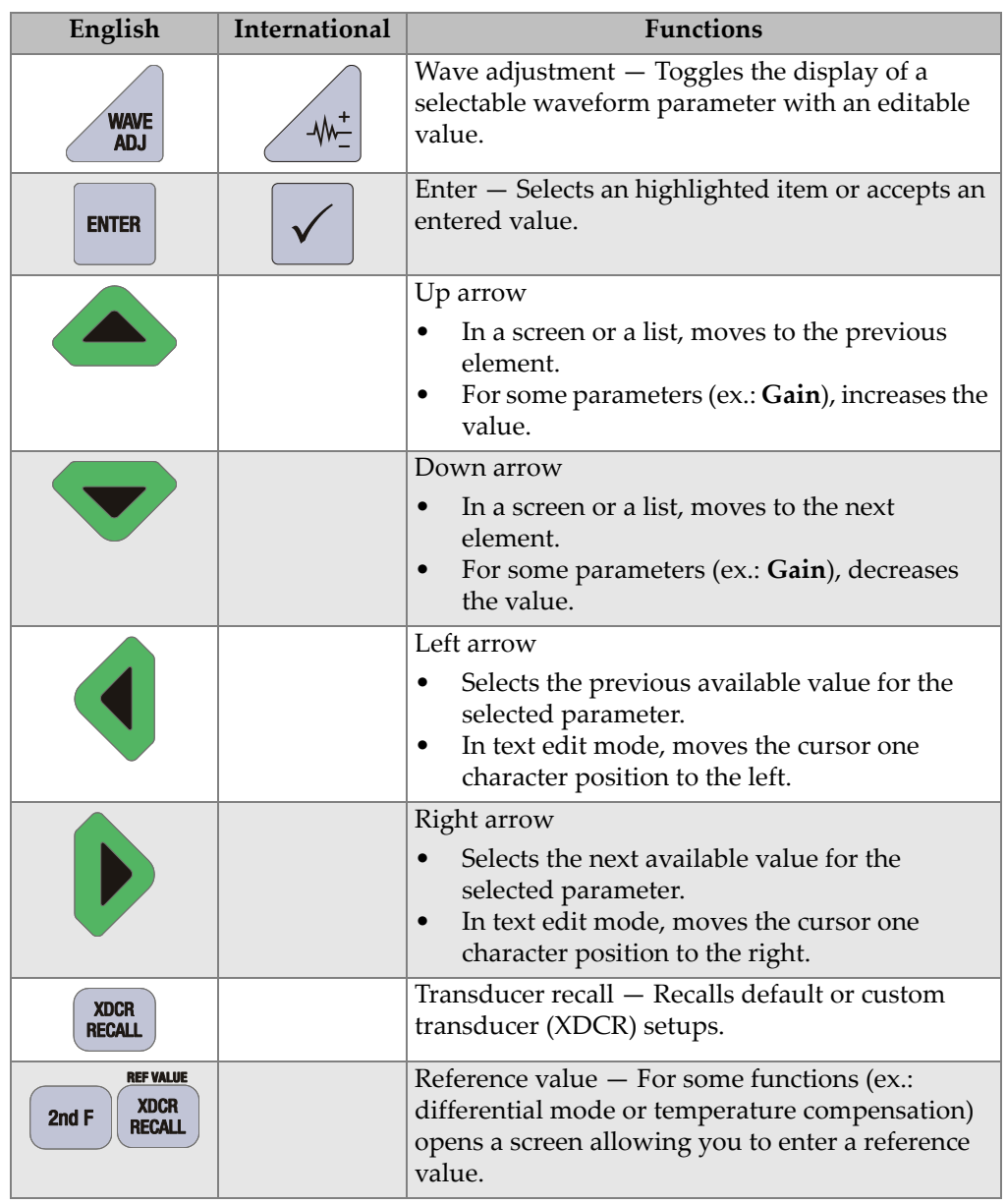

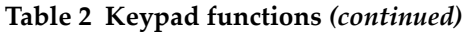

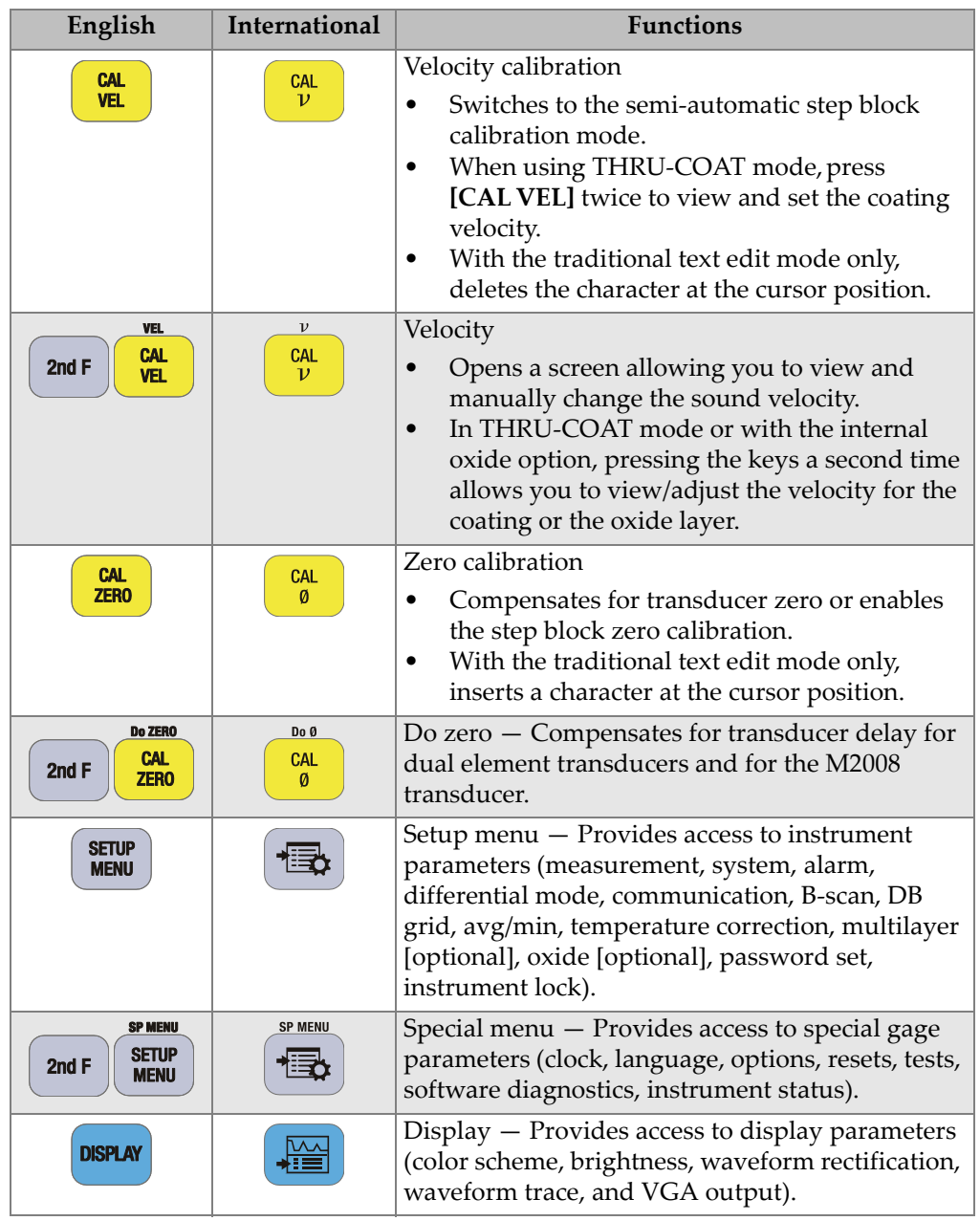

#### <span id="page-30-2"></span><span id="page-30-1"></span><span id="page-30-0"></span>**Table 2 Keypad functions** *(continued)*

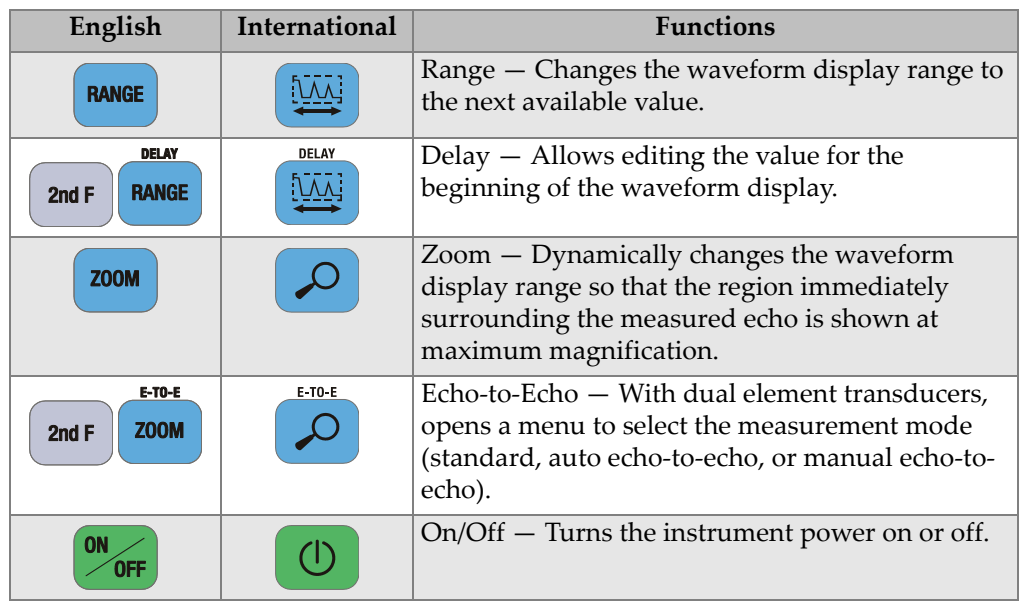

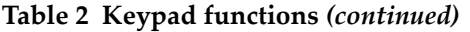

## <span id="page-32-0"></span>**2. Powering the 38DL PLUS**

This chapter describes how to operate the 38DL PLUS using different power supply options.

#### <span id="page-32-1"></span>**2.1 About the Power Indicator**

The power indicator is always present on the right side of the screen. It shows the level of the battery charge and on which type of power the instrument operates (see [Figure 2-1 on page 25\)](#page-32-2).

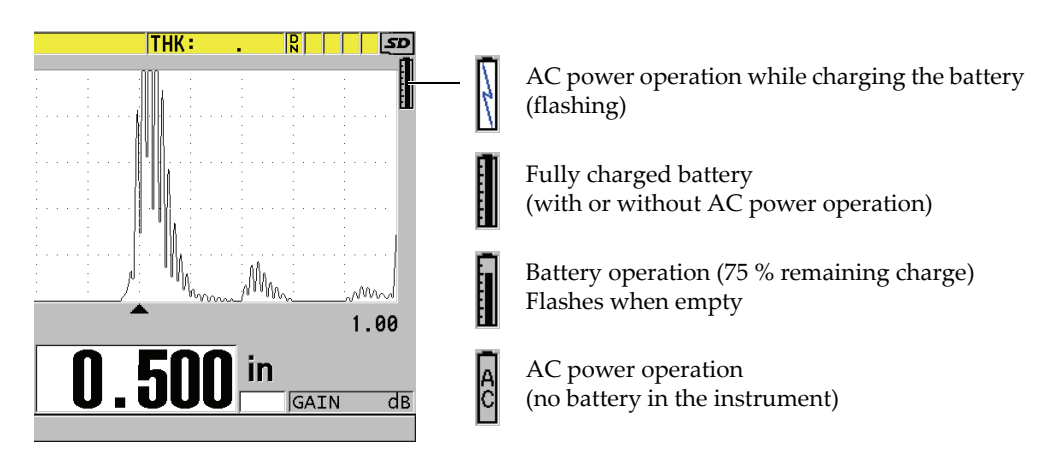

**Figure 2-1 The power indicator for battery and AC operation**

<span id="page-32-2"></span>When the instrument operates on the battery, the vertical black bar in the power indicator indicates the remaining battery charge. Each graduation mark represents 12.5 % of the charge.

#### <span id="page-33-0"></span>**2.2 Using the AC Power**

You can operate the 38DL PLUS with the AC power using the charger/adaptor (P/N: EP-MCA [U8767042]). The EP-MCA has a universal AC power input that operates with any line voltage from 100 VAC to 120 VAC or 200 VAC to 240 VAC and with 50 Hz to 60 Hz line frequency.

#### **To use AC power**

1. Connect the AC power cord to the charger/adaptor (P/N: EP-MCA [U8767042]), and to an appropriate power outlet (see [Figure 2-2 on page 26](#page-33-3)).

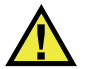

#### <span id="page-33-2"></span><span id="page-33-1"></span>**CAUTION**

Use only the AC power cord supplied with the 38DL PLUS. Do not use this AC power cord with other products.

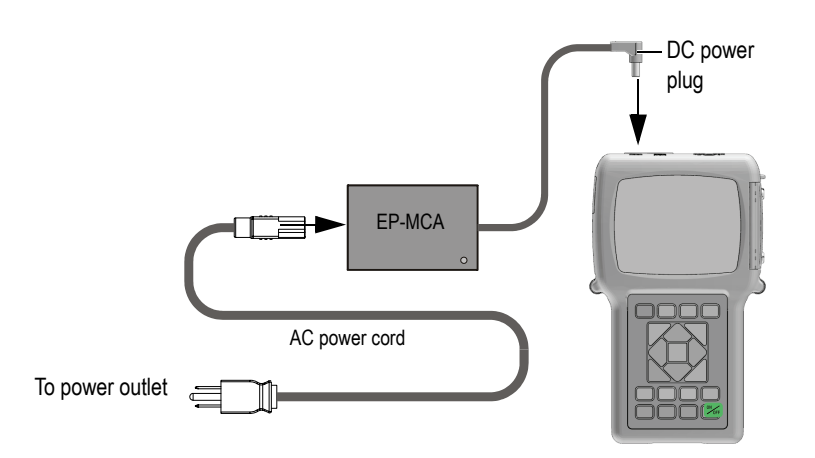

**Figure 2-2 Connecting the charger/adaptor**

<span id="page-33-3"></span>2. On the 38DL PLUS, lift the rubber seal covering the DC adaptor connector on top of the 38DL PLUS (see [Figure 2-3 on page 27](#page-34-4)).

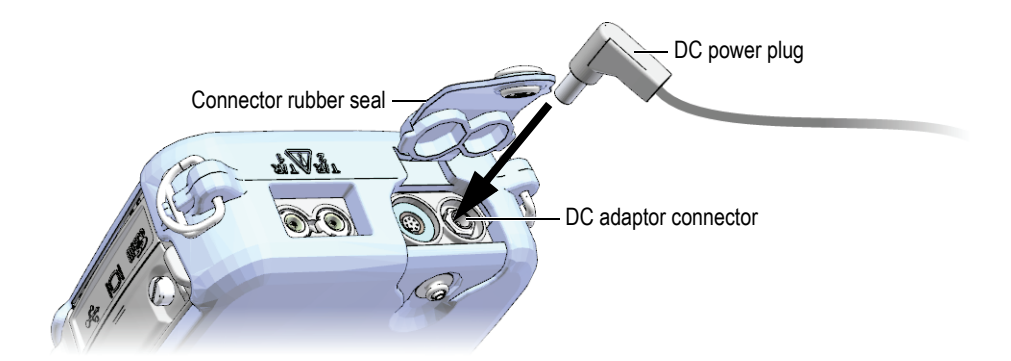

**Figure 2-3 Connecting the DC power plug**

- <span id="page-34-4"></span><span id="page-34-1"></span>3. Connect the DC power plug from the charger/adaptor to the DC adaptor connector (see [Figure 2-3 on page 27](#page-34-4)).
- 4. Press **[ON/OFF]** to turn on the 38DL PLUS.

#### <span id="page-34-0"></span>**2.3 Using Battery Power**

The 38DL PLUS comes with a rechargeable Lithium-ion (Li-ion) battery (P/N: 38-BAT [U8760054]). The 38DL PLUS automatically recharges the 38-BAT battery when you connect the instrument to the AC power.

<span id="page-34-3"></span>You can also operate the 38DL PLUS using four AA-size Alkaline or nickel metal hydride (NiMH) rechargeable batteries using the AA battery holder (P/N: 38DLP/AA [U8780290]). The 38DL PLUS does not recharge NiMH batteries. You must recharge AA batteries with an external battery charger (not included).

#### <span id="page-34-2"></span>**NOTE**

The 38DL PLUS battery is not fully charged when shipped. You must fully charge the battery before operating the instrument from the battery power.

#### <span id="page-35-0"></span>**2.3.1 Battery Operating Time**

The battery operating time depends on the type of battery being used, the age of the battery, and the instrument settings. To provide realistic battery operating times, the 38DL PLUS has been tested with mid-level operating parameters (update rate set to 4 Hz and display brightness set to 50 %).

The nominal battery operating times for new batteries are:

- Rechargeable Li-ion: 12 to 14 hours
- AA NiMH: 4 to 5 hours (externally recharged)
- AA Alkaline: 2 to 3 hours (nonrechargeable)

#### <span id="page-35-1"></span>**2.3.2 Charging the Battery**

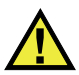

#### **WARNING**

The 38DL PLUS charger/adaptor (P/N: EP-MCA [U8767042]) is designed to charge 38DL PLUS batteries only (P/N: 38-BAT [U8760054]). Do not attempt to charge any other battery types or use any other chargers/adaptors. Doing so may cause an explosion and injury.

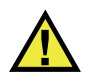

#### **WARNING**

Do not attempt to power or charge other electronic equipment with the 38DL PLUS charger/adaptor (P/N: EP-MCA [U8767042]) as this may cause death or serious personal injury as the result of the explosion while charging a battery.

#### **To charge the internal battery**

◆ Connect the 38DL PLUS using the AC power (see section [2.2 on page 26\)](#page-33-0). The battery charges when the instrument is ON or OFF, but the rate of charge is slower when the instrument is ON.
### **NOTE**

When the battery is fully charged, the battery charging symbol (lighting bolt) is replaced with a "full battery" symbol (battery with all bars full). This is the indication that the battery is fully charged (see section [2.1 on page 25\)](#page-32-0). It takes approximately 2 to 3 hours to fully charge a battery depending on its initial conditions.

### **NOTE**

It may take several cycles of complete charging and discharging of the battery to bring the battery to full capacity. This conditioning process is normal for this type of rechargeable batteries.

### **Battery Usage Instructions**

- If the battery is used daily (or frequently), connect the instrument to the charger/adaptor when not in use.
- Whenever possible, the instrument should remain connected to the EP-MCA charger/adaptor (overnight or over a weekend), so that the battery reaches a full charge.
- The battery must reach full charge on a regular basis for proper capacity and cycle-life maintenance.
- Fully recharge discharged batteries as soon as possible after use.

### **Battery Storage Instructions**

- Never store discharged batteries without a full recharge.
- Store batteries in a cool, dry environment.
- Avoid long-term storage under sunlight or in other excessively hot places such as the trunk of an automobile.
- While in storage, fully recharge batteries at least once every two (2) months.

### **2.3.3 Replacing the Battery**

The battery is located in a compartment that is accessible from the back of the 38DL PLUS (see [Figure 2-4 on page 30](#page-37-0)).

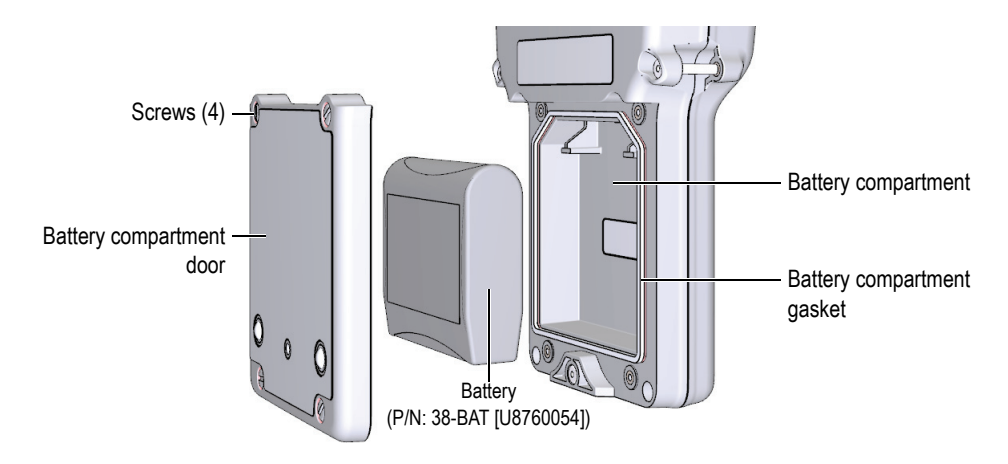

**Figure 2-4 Opening the battery compartment**

<span id="page-37-0"></span>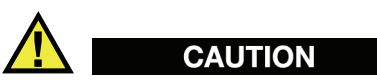

Do not attempt to replace the battery while the instrument is ON and/or connected to charger/adaptor. Dispose of used battery promptly. Keep away from children. The battery used in this device may present a risk of fire or chemical burn if mishandled. Do not disassemble, heat above 50  $^{\circ}$ C, or incinerate the battery. Replace the battery only with an Olympus battery (P/N: 38-BAT [U8760054]).

### **To replace the battery**

- 1. Disconnect the instrument from the charger/adaptor.
- 2. Ensure that the 38DL PLUS power is off.
- 3. Disconnect any other cable connected to the 38DL PLUS.
- 4. Remove the hand strap.
- 5. Remove the protective rubber boot.
- 6. At the back of the instrument, unscrew the four screws of the battery compartment cover (see [Figure 2-4 on page 30](#page-37-0)).
- 7. Remove the battery compartment cover.
- 8. Remove the battery and carefully disconnect the battery connector.
- 9. Connect the new battery in the battery compartment.
- 10. Ensure that the gasket of the battery compartment cover is clean and in good condition.
- 11. Reinstall the battery compartment cover at the back of the instrument, and then tighten the four screws.
- 12. Reinstall the protective rubber boot and the hand strap.
- 13. Press **[ON/OFF]** to turn on the 38DL PLUS.
- 14. To answer the question appearing at the bottom of the screen (see [Figure 2-5 on](#page-38-0)  [page 31\)](#page-38-0):
	- ◆ Select **Li-ion** when using a 38-BAT battery. OR
	- ◆ Select **NiMH** or **Alkaline** when using four NiMH AA batteries or four Alkaline AA batteries with the AA battery holder.

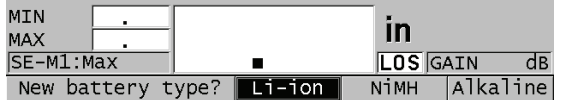

#### **Figure 2-5 Selecting the new battery type**

### **NOTE**

<span id="page-38-0"></span>When replacing the rechargeable 38-BAT battery, fully charge the battery to ensure the accuracy of the estimated remaining battery charge shown by the power indicator (see section [2.1 on page 25\)](#page-32-0).

# **3. Software User Interface Elements**

The following sections describe the main elements of the 38DL PLUS software screens and menus.

### **3.1 About the Measurement Screen**

The 38DL PLUS starts with the measurement screen where you can see the ultrasonic echo on the waveform display and read the measured thickness value (see [Figure 3-1](#page-40-0)  [on page 33\)](#page-40-0). The measurement screen is the main screen of the 38DL PLUS software. From anywhere in the 38DL PLUS software, simply press **[MEAS]** to return to the measurement screen. The power indicator is always present on the right side of the 38DL PLUS screen (see section [2.3 on page 27](#page-34-0) for details).

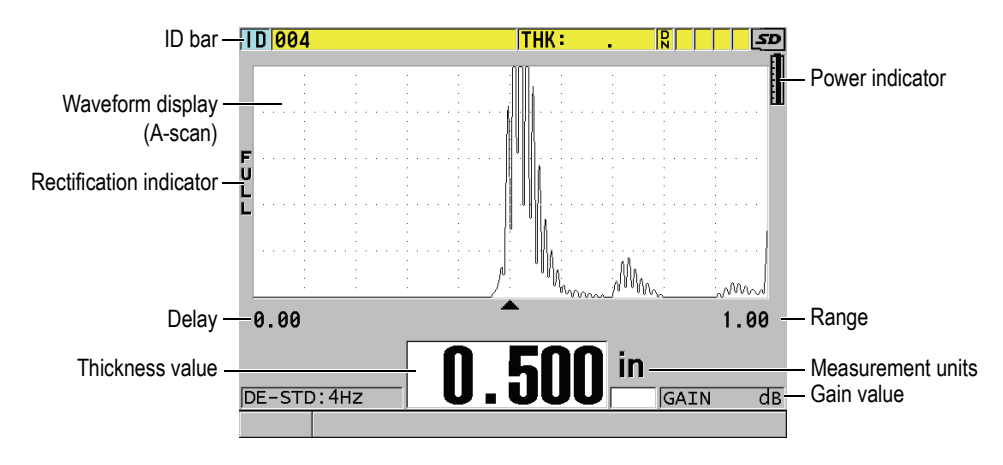

<span id="page-40-0"></span>**Figure 3-1 The main elements of the measurement screen**

The waveform trace, called the A-scan, allows a skilled operator to verify that the signal used to make a thickness measurement is the correct back-wall echo and not noise, material anomaly, or the second multiple echo. The A-scan can also allow you to observe indications that may be too small to be measured by the instrument.

The ID bar, located at the top of the measurement screen, contains the ID for the actual thickness measurement location, the previously stored value, and comment notes indicators (see [Figure 3-2 on page 34\)](#page-41-0). The download indicator  $(\mathbb{R})$  appears when the previously stored thickness measurement comes from a file rather than from a newly acquired value.

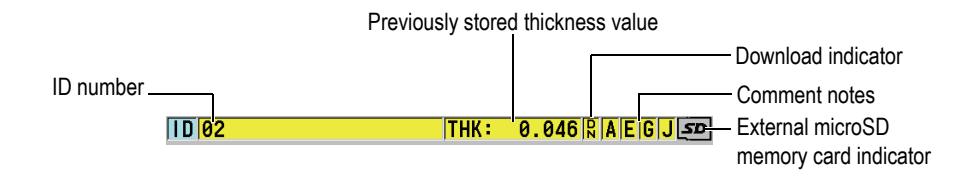

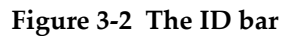

<span id="page-41-0"></span>The external microSD memory card indicator appears in the top-right corner of the screen when a microSD memory card is inserted in its slot under the I/O door on the right side of the instrument (see [Figure 1-5 on page 19](#page-26-0)). The 38DL PLUS recognizes an external microSD memory card when you start the instrument.

Depending on the context and on the available functions and options, various indicators and numeric values appear around the waveform display and around the main measurement value (see [Figure 3-3 on page 35\)](#page-42-0). A help text bar, at the bottom of the screen, indicates the keys that you can use to navigate and make a selection in the menu structure.

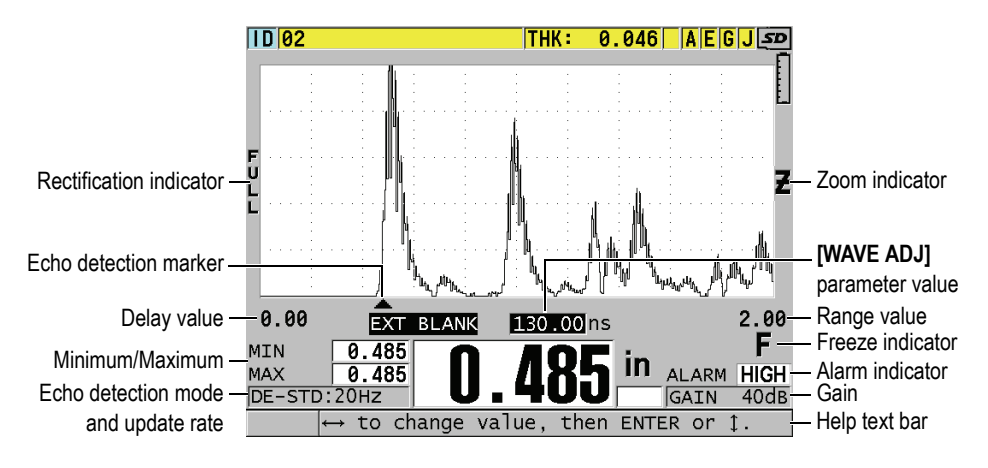

<span id="page-42-0"></span>**Figure 3-3 Example of other elements appearing on the measurement screen**

The loss-of-signal (**LOS**) appears and the thickness value is cleared when the 38DL PLUS no longer detects ultrasonic echoes (see [Figure 3-4 on page 35\)](#page-42-1).

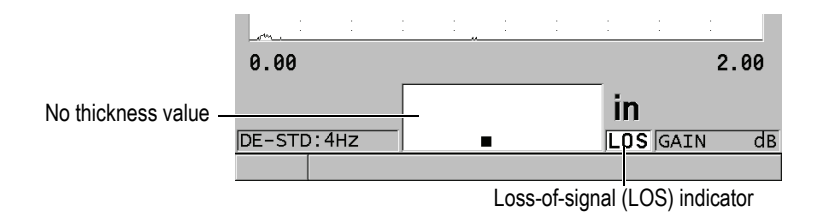

**Figure 3-4 The loss-of-signal (LOS) indicator**

# <span id="page-42-1"></span>**3.2 About Menus and Submenus**

The 38DL PLUS displays menus and submenus when you press some of the front panel keys. The menu appears at the top-left corner of the screen (see [Figure 3-5 on](#page-43-0)  [page 36\)](#page-43-0). If applicable, a submenu also appears, conveniently showing the parameters available for the highlighted menu command.

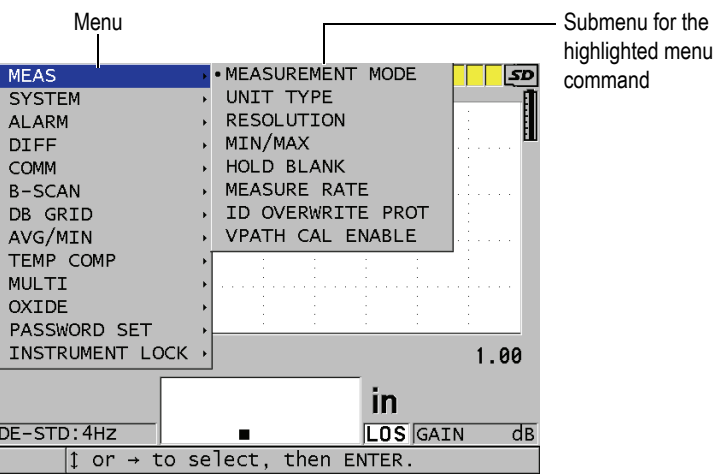

**Figure 3-5 Menu and submenu example**

#### <span id="page-43-0"></span>**To select a menu or a submenu command**

- 1. Press one of the front panel keys to display a menu.
- 2. Use the **[]** and **[]** keys to highlight the desired menu command.
- 3. If applicable and needed, use the **[]** key to move the highlight to the submenu, and then use the  $[\triangle]$  and  $[\triangledown]$  keys to highlight the desired submenu command.
- 4. Press **[ENTER]** to select the highlighted menu, or submenu command.

#### **NOTE**

In the remainder of this document, the above procedure is summarized by simply stating to select a specific menu or submenu command. For example: "In the menu, select **MEAS**."

### **3.3 About Parameter Screens**

The 38DL PLUS parameters are logically grouped in parameter screens that you access using front panel keys or menu commands. [Figure 3-6 on page 37](#page-44-0) shows the **MEAS** parameter screen as an example.

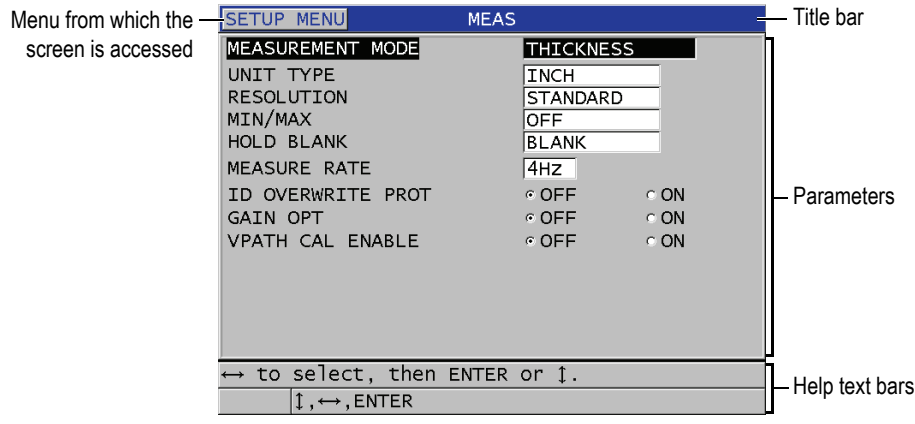

**Figure 3-6 Parameter screen example**

<span id="page-44-0"></span>The title bar, located at the top of the parameter screen, indicates the parameter subject. When you access a parameter screen from a menu, a menu button appears on the left side of the title bar. You can select this menu button to easily return to the original menu. One or two help text bars, appearing at the bottom of the screen, indicate the keys to use to select a parameter and edit its value.

#### **To select a parameter and edit its value**

- 1. Use the **[]** and **[]** keys to highlight the desired parameter.
- 2. For parameters with predefined values, use the **[]** and **[]** keys to select the desired value.
- 3. In parameter screens containing lists or alphanumeric parameters:
	- In a list, use the  $[\triangle]$  and  $[\triangle]$  keys to highlight the desired list item.
	- For an alphanumeric parameter, use the  $[\triangle]$  and  $[\triangle]$  keys to enter the desired characters (see section [3.4 on page 38](#page-45-0) for details).
	- Press **[2nd F]**, **[]** or **[2nd F]**, **[]** to leave a list or an alphanumeric parameter, and respectively go to the next or previous screen element.
- 4. To exit the parameter screen:
	- ◆ Press [MEAS] to return to the measurement screen. OR
	- ◆ When a menu button appears in the left corner of the title bar, use the  $[$  **▲** ] key to highlight the menu button, and then press **[ENTER]** to reopen the menu.

### **NOTE**

In the remainder of this document, the above procedure is summarized by simply stating to select a specific parameter or list, and its value. For example: "In the **MEAS** screen, set **MEASUREMENT MODE** to **THICKNESS**."

# <span id="page-45-0"></span>**3.4 Selecting the Text Edit Mode**

The 38DL PLUS offers two methods to edit the value of alphanumeric parameters. You can either use the virtual keyboard or the traditional method. The virtual keyboard appears on the screen to show all the available characters that you can use (see section [3.4.1 on page 38](#page-45-1) for details). With the traditional method, you select each character from a hidden list of standard sorted letters, numbers, and special characters (see section [3.4.2 on page 40](#page-47-0) for details).

### **To select the text edit mode**

- 1. From the measurement screen, press **[SETUP MENU]**.
- 2. In the menu, select **SYSTEM**.
- 3. In the **SYSTEM** parameter screen, highlight **TEXT EDIT MODE**, and then select the desired mode (**VIRTUAL** or **TRADITIONAL**).
- 4. Press **[MEAS]** to return to the measurement screen.

### <span id="page-45-1"></span>**3.4.1 Editing Text Parameters Using the Virtual Keyboard**

When the text edit mode is set to **VIRTUAL**, the virtual keyboard appears when you select an alphanumeric parameter (see [Figure 3-7 on page 39\)](#page-46-0).

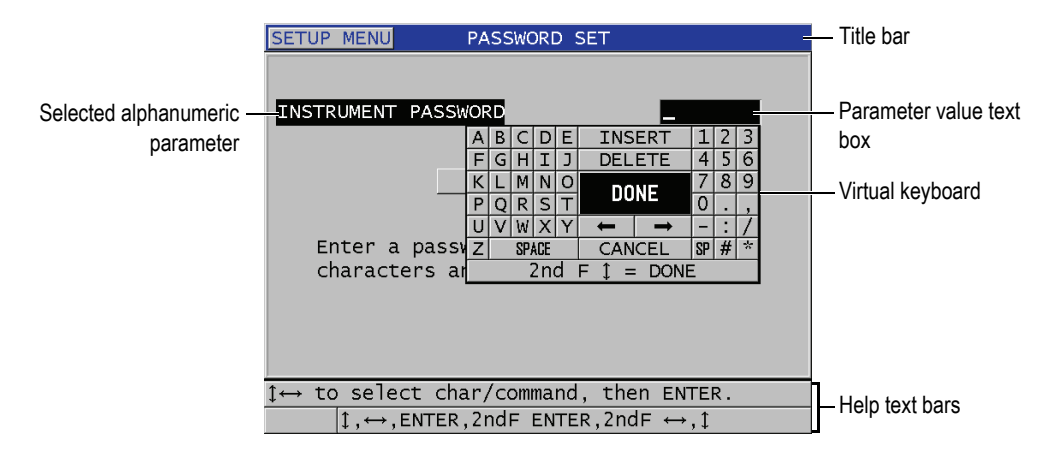

**Figure 3-7 Example of the virtual keyboard**

#### <span id="page-46-0"></span>**To edit an alphanumeric parameter value using the virtual keyboard**

- 1. Select an alphanumeric parameter. The virtual keyboard appears.
- 2. Use the **[]**, **[]**, **[]**, and **[]** keys to highlight the character that you wish to enter, and then press **[ENTER]**. The selected character appears in the parameter value text box and the cursor moves to the next character position.
- 3. Repeat the previous step to enter other characters.
- 4. If you need to move the position of the cursor in the value text box, on the virtual keyboard, highlight either the left or right arrow button (below **DONE**), and then press **[ENTER]**.

The cursor moves by one character position.

- 5. When you need to delete a character:
	- *a)* Move the cursor to the character you wish to delete.
	- *b)* On the virtual keyboard, highlight **DELETE**, and then press **[ENTER]**.
- 6. When you need to insert a character:
	- *a)* Move the cursor to the character in front of which you wish to insert a character.
	- *b)* On the virtual keyboard, highlight **INSERT**, and then press **[ENTER]**.
	- *c)* Enter the desired character in the inserted space.
- 7. If you want to cancel the editing operation and return to the original parameter value, on the virtual keyboard, highlight **CANCEL**, and then press **[ENTER]**.
- 8. To complete the editing of the parameter value, on the virtual keyboard, highlight **DONE**, and then press **[ENTER]**.

### **NOTE**

When editing a multiple line parameter value, highlighting **DONE** and pressing **[ENTER]** moves the cursor to the next line. You can also press **[2nd F], []** to accept the text and move the cursor to the next line.

### <span id="page-47-0"></span>**3.4.2 Editing Text Parameters Using the Traditional Method**

When the text edit mode is set to **TRADITIONAL**, you select each character from a hidden circular list of standard sorted letters, numbers, and special characters (see [Figure 3-8 on page 40\)](#page-47-1). Only upper case letters are available.

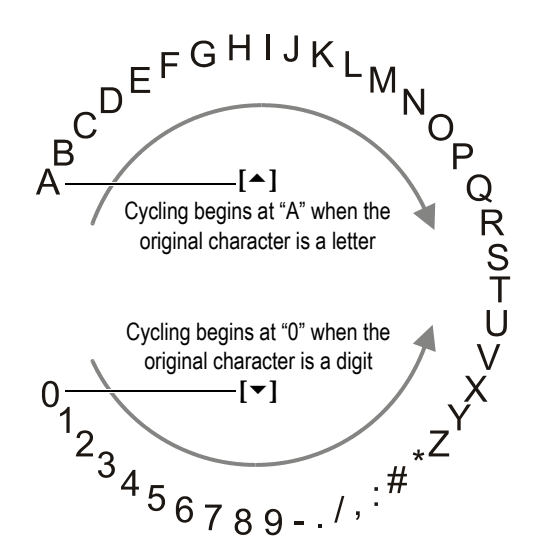

<span id="page-47-1"></span>**Figure 3-8 The character cycle of the traditional text edit method**

### **To edit an alphanumeric parameter value using the traditional method**

- 1. Select an alphanumeric parameter.
- <span id="page-48-0"></span>2. Use the  $[•]$  and  $[•]$  keys to select the character that you wish to enter. Hold down the key to quickly cycle through the letters, numbers, and special characters.
- 3. Use the **[]** keys to move to the next character.
- 4. Repeat the steps [2](#page-48-0) and 3 to enter other characters.
- 5. If you need to move the position of the cursor in the value text box, use the **[]** or **[]** key.
- 6. To insert a character at the cursor position, press **[CAL ZERO]**. The character at the cursor and all those to the right moves one position to the right, making a space for a new character.
- 7. To delete the character at the cursor position, press **[CAL VEL]**. The character at the cursor is deleted and any characters to the right move to the left by one position.
- 8. Press **[ENTER]** to accept the character string and move to the next parameter.

# **4. Initial Setup**

The following sections describe basic system configurations.

# **4.1 Setting the User Interface Language and Other System Options**

You can configure the 38DL PLUS to present the user interface in the following languages: English, German, French, Spanish, Japanese, Chinese, Russian, Swedish, Italian, Norwegian, Portuguese, Czech, and a customized interface. You can also set the character delimiting the radix of a number.

The 38DL PLUS includes a beep tone generator to confirm when a key is pressed and to notify you of an alarm condition. You can set the beeper on or off.

To save battery while you do not use the instrument, you can enable the inactive time function so that the instrument automatically turns off when no key has been pressed and no measurement has been made within about six minutes.

#### **To change the user interface language and other system options**

- 1. Press **[SETUP MENU]**.
- 2. In the menu, select **SYSTEM**.
- 3. In the **SYSTEM** screen (see [Figure 4-1 on page 44](#page-51-0)):
	- *a)* Set **BEEPER** to **ON** or **OFF**.
	- *b)* Set **INACTIVE TIME** to **ON** or **OFF**.
	- *c)* Set **LANGUAGE** to the desired language.
	- *d)* Set **RADIX TYPE** to the desired character (period or comma) to separate the integer and the decimal digits.

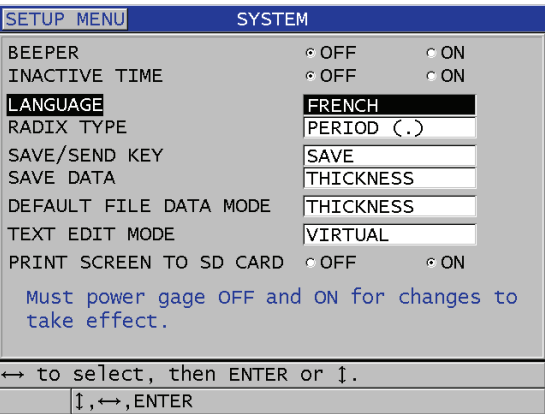

**Figure 4-1 Selecting the user interface language**

- <span id="page-51-0"></span>4. Press **[MEAS]** to return to the measurement screen.
- 5. Turn off the 38DL PLUS, and then turn it back on to activate the language change.

# **4.2 Selecting the Measurement Units**

You can set the 38DL PLUS to show thickness measurements in inches or millimeters.

### **To set the measurement units**

- 1. Press **[SETUP MENU]**.
- 2. In the menu, select **MEAS**.
- 3. In the **MEAS** screen, set **UNIT TYPE** to **INCH** or **MILLIMETER**.
- 4. Press **[MEAS]** to return to the measurement screen.

# **4.3 Setting the Clock**

The 38DL PLUS has a built-in date and time clock. You can set the date and the time and select their format. The 38DL PLUS saves all measurements value with their acquisition date.

### **To set the clock**

- 1. Press **[2nd F]**, **[SETUP MENU] (SP MENU)**.
- 2. In the menu, select **CLOCK**.
- 3. In the **CLOCK** screen (see [Figure 4-2 on page 45\)](#page-52-0):
	- *a)* Set parameters to the current date and time and to the desired date and hour modes.
	- *b)* Select **SET**.

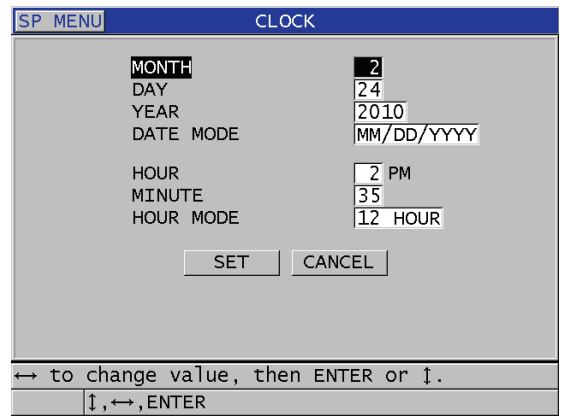

**Figure 4-2 Selecting clock parameters**

# <span id="page-52-0"></span>**4.4 Changing Display Settings**

You can change the appearance of some display elements such as colors, brightness, waveform rectification, and waveform trace.

### **To change the display setting**

- 1. From the measurement screen, press **[DISPLAY]**.
- 2. In the **DISPLAY SETTINGS** screen (see [Figure 4-3 on page 46](#page-53-0)), select the desired parameter and value for the following parameters:
	- **COLOR SCHEME** to either select the **INDOOR** or **OUTDOOR** optimized visibility (see section [4.4.1 on page 46](#page-53-1) for details).
- **DISPLAY BRIGHTNESS** to select one of the predefined brightness levels (see section [4.4.2 on page 47](#page-54-0) for details).
- **WAVEFORM RECTIFICATION** to select one of the rectification modes (see section [4.4.3 on page 48](#page-55-0) for details).
- **WAVEFORM TRACE** to select one of the trace types (see section [4.4.4 on](#page-56-0)  [page 49](#page-56-0) for details).
- **VGA OUTPUT** to turn **ON** or **OFF**, the VGA signal for the VGA output (see section [5.7 on page 80](#page-87-0) for details).

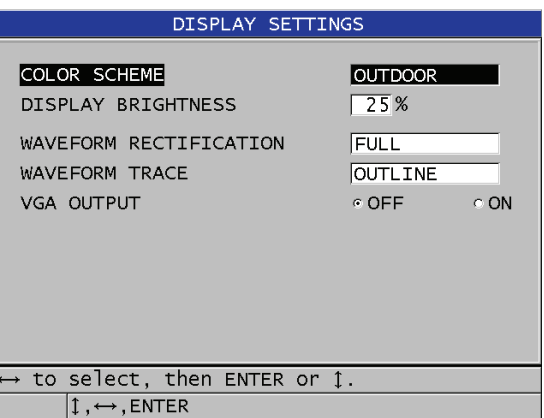

**Figure 4-3 The DISPLAY SETTINGS screen**

<span id="page-53-0"></span>3. Press **[MEAS]** to return to the measurement screen.

### <span id="page-53-1"></span>**4.4.1 About the Color Schemes**

The 38DL PLUS offers two standard color schemes designed to provide best display visibility in indoor or outdoor lighting conditions (see [Figure 4-4 on page 47](#page-54-1)). From the measurement screen, press **[DISPLAY]** to access the **COLOR SCHEME** parameter.

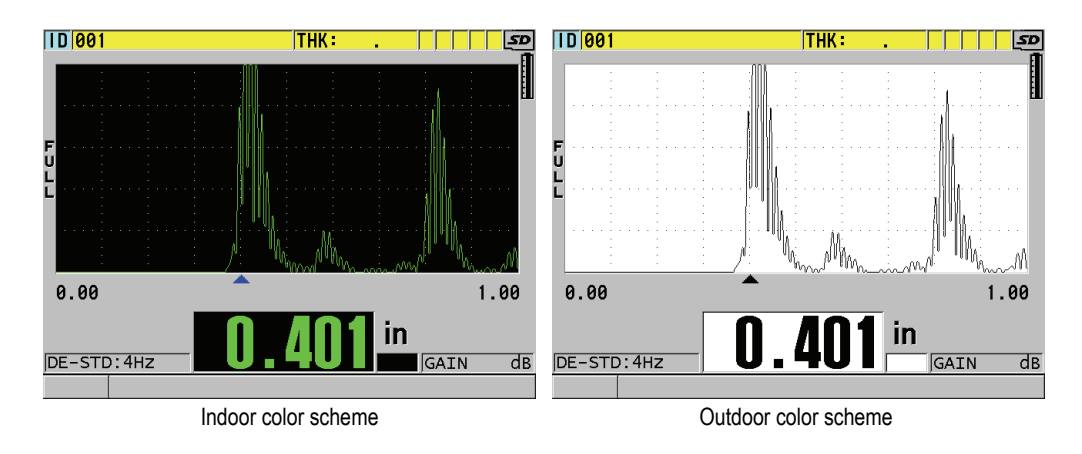

**Figure 4-4 Example of the indoor and the outdoor color schemes**

<span id="page-54-1"></span>The indoor scheme gives the best visibility when you use the instrument indoors or in low lighting conditions. The indoor scheme presents green characters and waveform trace on a black background.

The outdoor scheme gives best visibility when you use the instrument in direct sunlight. The outdoor mode presents black characters and waveform trace on a white background. For best readability, in this document, most screen captures are shown with the outdoor color scheme.

### **NOTE**

Colored measurement values corresponding to specific alarm conditions only appear when the indoor color scheme is selected.

### <span id="page-54-0"></span>**4.4.2 About Display Brightness**

You can adjust the 38DL PLUS display brightness by selecting the backlight intensity. The display brightness can be set at 0 %, 25 %, 50 %, 75 %, and 100 %. Choosing a high percentage increases the brightness of the display. By default, the display brightness is set to 25 %. From the measurement screen, press **[DISPLAY]** to access the **DISPLAY BRIGHTNESS** parameter.

The 38DL PLUS uses a transflective color display that reflects ambient light and becomes brighter in direct light. With brighter ambient conditions, you can set the display brightness to a lower percentage.

### **NOTE**

Reducing the display brightness percentage increases the battery life. Battery life specifications are based on backlight brightness set to 50 %.

### <span id="page-55-0"></span>**4.4.3 About Waveform Rectification**

The rectification mode is the way in which the ultrasonic echoes are represented on the waveform display (see [Figure 4-5 on page 48](#page-55-1)). The rectification mode does not affect the thickness measurement in any way. The rectification indicator (**FULL**, **POS**, **NEG**, or **RF**) appears on the left edge of the waveform display. From the measurement screen, press **[DISPLAY]** to access the **WAVEFORM RECTIFICATION** parameter.

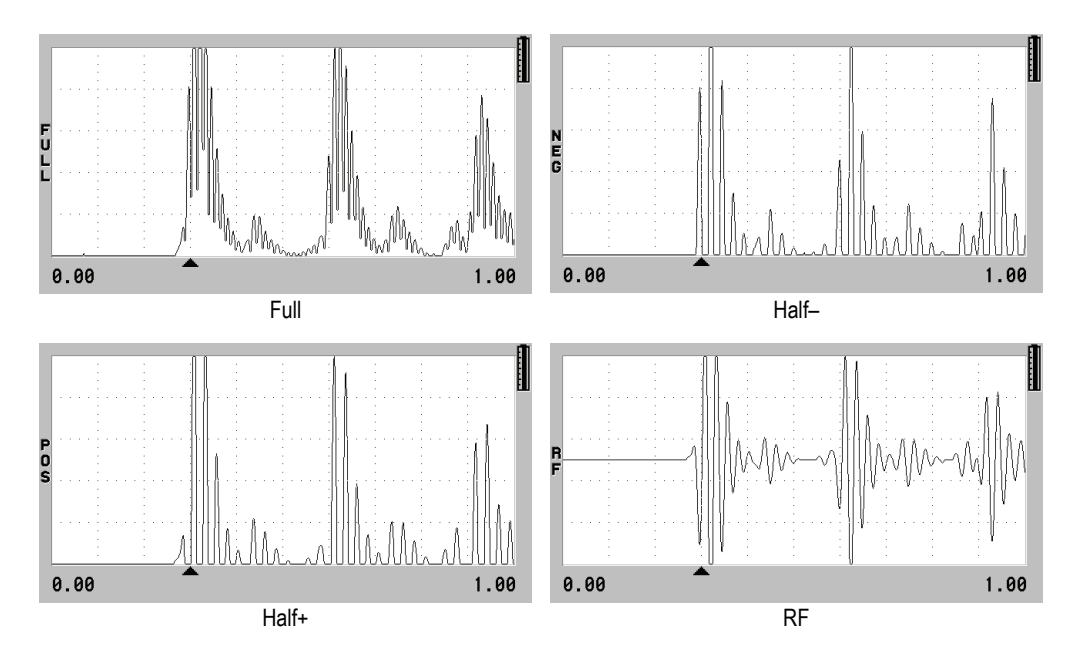

<span id="page-55-1"></span>**Figure 4-5 Examples of the rectification modes**

The available rectification modes are:

#### **FULL**

Shows the negative portion of the echo folded around the baseline so that both positive and negative waveform lobes are displayed. Gives the best overall representation of position and magnitude for most thickness measurement applications. **FULL** is the default mode for dual element transducers.

### **HALF–** (**NEG** indicator)

Shows negative waveform lobes as positive and does not show the positive lobes.

### **HALF+** (**POS** indicator)

Shows positive waveform lobes and does not show the negative waveform lobes.

**RF**

Shows negative and positive lobes on either side of the baseline. **RF** is the default mode for single element transducers.

### <span id="page-56-0"></span>**4.4.4 About the Waveform Trace**

The 38DL PLUS can display the waveform trace as a line (**OUTLINE**) or as a **FILLED** area (see [Figure 4-6 on page 50\)](#page-57-0). From the measurement screen, press **[DISPLAY]** to access the **WAVEFORM TRACE** parameter.

### **NOTE**

A filled waveform trace is only possible when the waveform rectification is set to **FULL**, **HALF+**, or **HALF–**.

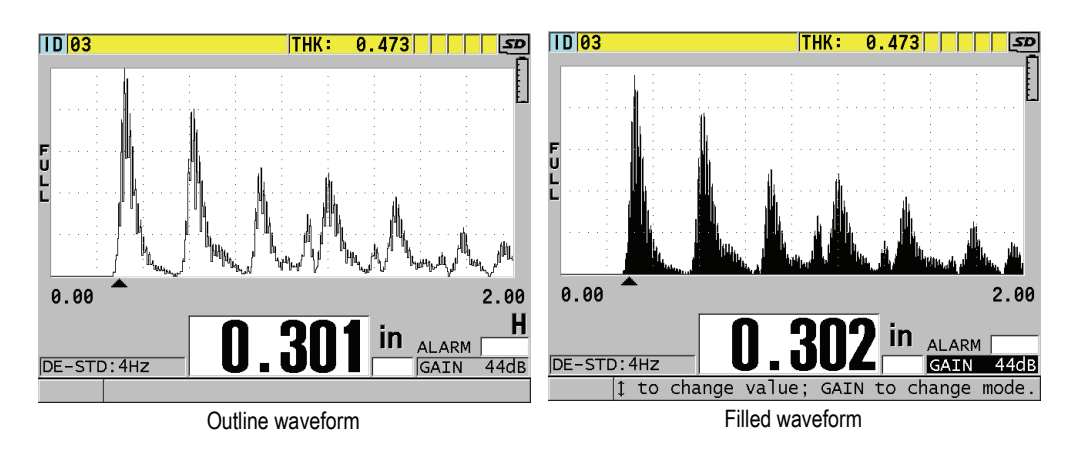

**Figure 4-6 Examples of waveform trace modes**

# <span id="page-57-0"></span>**4.5 About the Range of the Waveform Display**

The range of the waveform display is the distance spanned by the horizontal axis of the waveform display. The left end of the horizontal axis, the delay, is generally set to zero. You can manually adjust the delay value to change the starting point of the range (see section [4.5.2 on page 51\)](#page-58-0) and select the end point of the range (see section [4.5.1 on page 51](#page-58-1)). You can also activate the zoom function to automatically set the delay and the range values to best see the echo (see section [4.5.3 on page 52\)](#page-59-0).

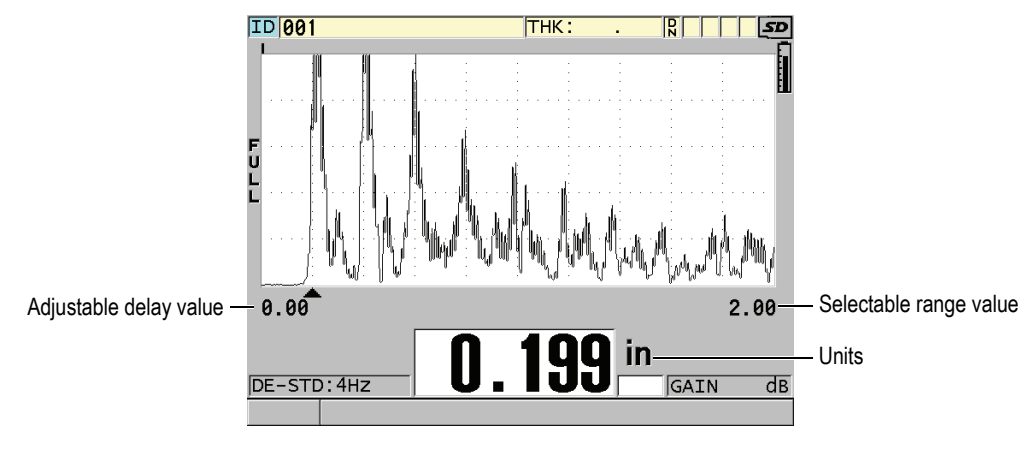

**Figure 4-7 The range of the waveform display**

### <span id="page-58-1"></span>**4.5.1 Selecting the Range Value**

There are fixed ranges available for each transducer frequency. The available ranges are also dependent on material sound velocity. These selectable ranges let you adjust the thickness span of the waveform display to only show the thickness range being measured and thus, obtain maximum waveform resolution for each application. The range setting affects the waveform display only. You can still make measurements even when the display range does not show the detected echo from which the thickness is measured. You cannot manually set the range while the zoom is active.

#### **To select the range value**

- 1. From the measurement screen, press **[RANGE]**. The waveform range changes to the next higher available range.
- 2. Continue to press **[RANGE]** until you obtain the desired range. The range value recycles to the minimum range value following the maximum value.

### <span id="page-58-0"></span>**4.5.2 Adjusting the Delay Value**

The delay of the waveform display adjusts the beginning of the horizontal span. You can adjust the delay to display the waveform of interest in the center of the waveform display. This function is very useful when using delay line or immersion transducers, or when measuring thick material so that the measured echoes can be seen in greater detail.

#### **To adjust the delay value**

- 1. Press **[2nd F]**, **[RANGE] (DELAY)**.
- 2. Use the arrow keys to adjust the delay value.
- 3. Press **[2nd F]**, **[RANGE] (DELAY)** again to stop editing the delay value.

#### **TIP**

Press and hold the **[RANGE]** key to reset the delay to zero.

# <span id="page-59-0"></span>**4.5.3 Activating the Zoom Function**

The zoom function automatically and dynamically sets the delay and the range values to optimally track and show the detected echo in the waveform display.

### **To activate the zoom function**

1. From the measurement screen, press **[ZOOM]**.

The zoom flag ( $\bar{z}$ ) appears on the right side of the waveform display, below the power indicator.

2. Press **[ZOOM]** again to turn off the zoom function.

The resulting zoomed waveform depends on the current measurement mode. The zoom for D79X dual element transducers and mode 1 single element transducers centers the first back-wall echo on the screen (see [Figure 4-8 on page 52\)](#page-59-1).

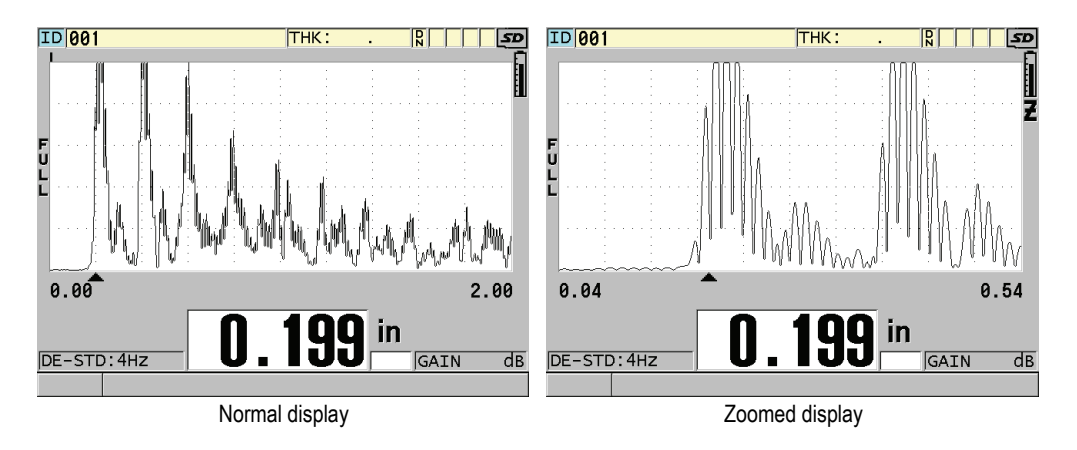

**Figure 4-8 Comparing normal and zoomed display in mode 1**

<span id="page-59-1"></span>The zoom with single element transducers in mode 2 adjusts the waveform range and delay so that the interface echo and the first back-wall echo appear on the waveform display (see [Figure 4-9 on page 53\)](#page-60-0).

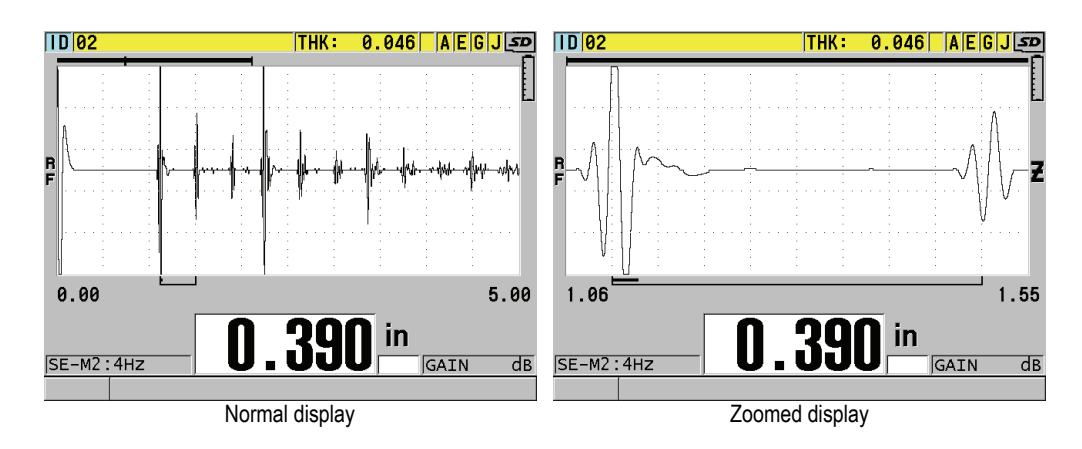

**Figure 4-9 Comparing normal and zoomed display in mode 2**

<span id="page-60-0"></span>The zoom with single element transducers in mode 3 adjusts the waveform range and delay so that the interface echo and the second measured back-wall echo appear on the waveform display (see [Figure 4-10 on page 53](#page-60-1)).

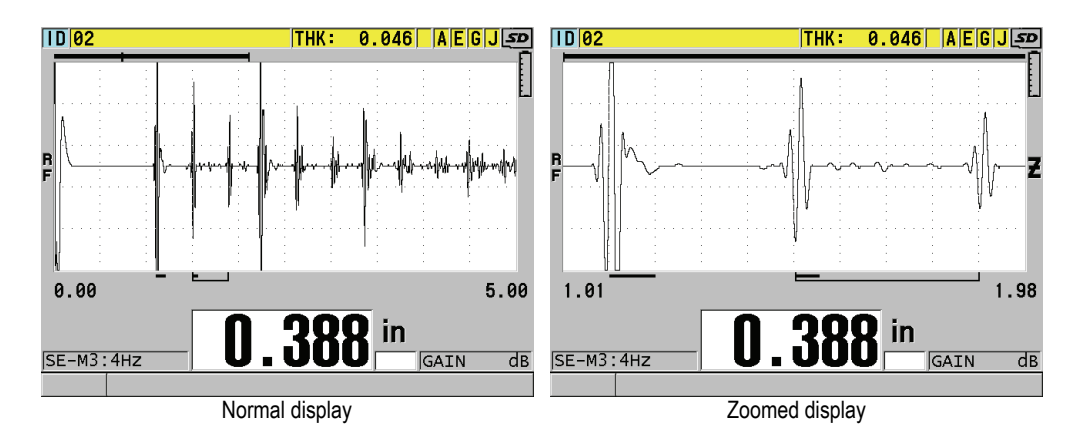

<span id="page-60-1"></span>**Figure 4-10 Comparing normal and zoomed display in mode 3**

# **4.6 Adjusting the Measurement Update Rate**

You can select a predefined measurement update rate (**4 Hz**, **8 Hz**, **16 Hz**, **20 Hz**, or **MAX**). The measurement update rate indicator is always present on the left of the thickness measurement (see [Figure 4-11 on page 54\)](#page-61-0).

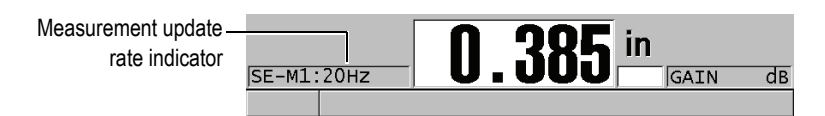

**Figure 4-11 The measurement update rate indicator**

<span id="page-61-0"></span>The **MAX** update rate is up to 30 Hz and is dependent on measurement type. This option is useful when making high temperature thickness measurements to help limit the transducer contact time or for applications where you scan the transducer over an area to find the minimum thickness.

**NOTE** 

The 38DL PLUS automatically uses the fastest update rate when entering the **Minimum** or **Maximum** mode.

### **To adjust the measurement update rate**

- 1. From the measurement screen, press **[SETUP MENU]**.
- 2. In the menu, select **MEAS**.
- 3. In the **MEAS** screen, set the **MEASURE RATE** to the desired value.
- 4. Press **[MEAS]** to return to the measurement screen.

# **4.7 Changing the Thickness Resolution**

You can change the thickness measurement resolution, meaning the number of digits shown to the right of the decimal point. The resolution selection affects all displays and data output of values with thickness units. This includes measured thickness,

differential reference value, and alarm set points. The highest thickness resolution with dual element transducer is 0.001 in. (0.01 mm). The velocity is always reported with full four-digit resolution.

You can reduce the resolution in some applications where the extra precision of the last digit is not required, or where extremely rough outside or inside surfaces make the last thickness display digit unreliable.

The high resolution software option (P/N: 38DLP-HR [U8147015]) allows to increase the resolution to 0.0001 in. or 0.001 mm. The high resolution is available for measured thickness smaller than 4 in. (102 mm). The high resolution is not active with lowfrequency transducers and when the high penetration software option is activated.

#### **To change the thickness measurement resolution**

- 1. Press **[SETUP MENU]**.
- 2. In the menu, select **MEAS**.
- 3. In the **MEAS** screen, set **RESOLUTION** to the desired option:
	- **STANDARD**: 0.001 in. or 0.01 mm (default)
	- **LOW**: 0.01 in. or 0.1 mm
	- Optional **HIGH**: 0.0001 in. or 0.001 mm
- 4. Press **[MEAS]** to return to the measurement screen.

# **5. Basic Operation**

The following sections describe the basic operation for the 38DL PLUS ultrasonic thickness gage.

### <span id="page-64-0"></span>**5.1 Setting Up the Transducer**

The 38DL PLUS operates with a full line of single element and dual element transducers. The 38DL PLUS automatically recognizes standard D79X dual element transducers and automatically loads the appropriate predefined setup. The predefined setup contains ultrasonic velocity for the stainless steel step block supplied with the instrument. With dual element transducers, you need to perform a transducer zero compensation.

For a single element transducer, or other dual element transducers, you need to manually load an appropriate setup. The 38DL PLUS ships from the factory set up with default conditions for the purchased transducers using an approximate sound velocity for the stainless steel test block provided with the instrument. The default conditions are selected to facilitate instrument usage for your applications.

#### **To set up the transducer**

1. Plug the transducer into the transducer connector(s) at the top of the 38DL PLUS case (see [Figure 5-1 on page 58](#page-65-0)). Use T/R 1 for a single element transducer.

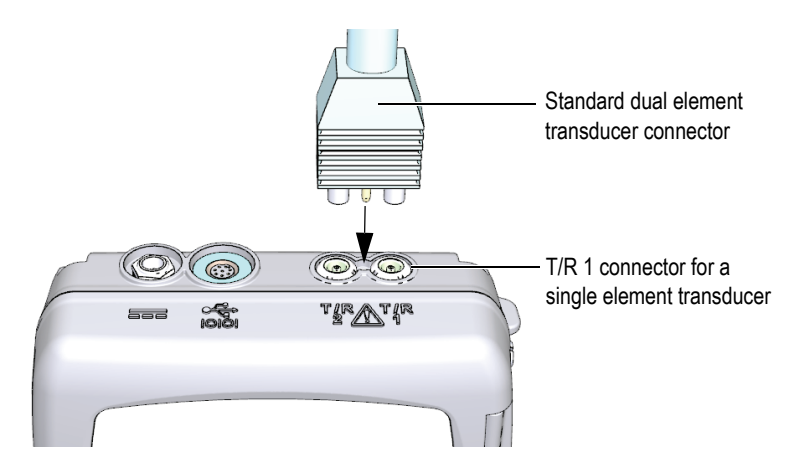

**Figure 5-1 Plugging the transducer**

<span id="page-65-0"></span>2. Press **[ON/OFF]** to start the instrument.

The measurement screen appears. With a standard D79X dual element transducer, the "**Do--**" message appears in the measurement screen (see [Figure 5-2 on page 58\)](#page-65-1).

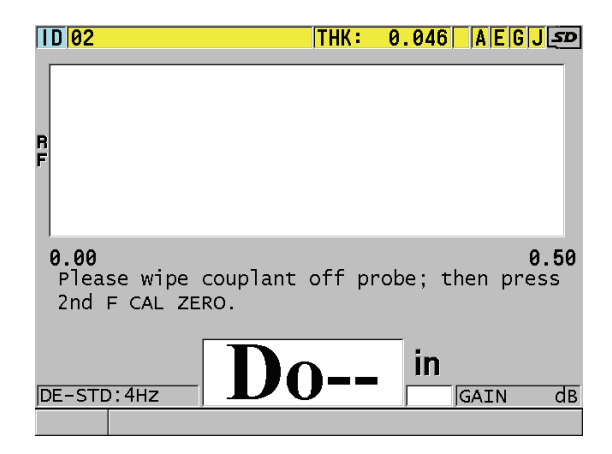

**Figure 5-2 Initial screen with a standard D79X dual element transducer**

- <span id="page-65-1"></span>3. For dual element transducers, perform the transducer zero compensation:
	- *a)* Wipe couplant off the tip of the transducer.
- *b)* Press **[2nd F]**, **[CAL ZERO] (Do ZERO)**.
- 4. For a single element transducer, or other dual element transducers, load an appropriate setup:
	- *a)* Press **[XDCR RECALL]**.
	- *b)* In the menu, select the default choice for the probe type that you use (ex.: **DEFAULT SINGLE ELEMENT**).
	- *c)* In the **DEFAULT** screen for the type of probe that you are using (see the example shown in [Figure 5-3 on page 59](#page-66-0)), in the list of available default setups, highlight the setup for the transducer that you are using.

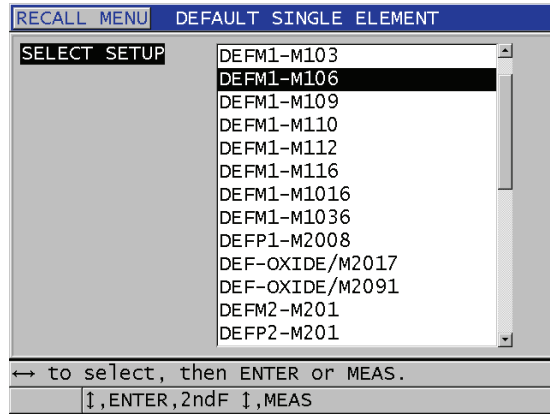

**Default setup naming convention**:

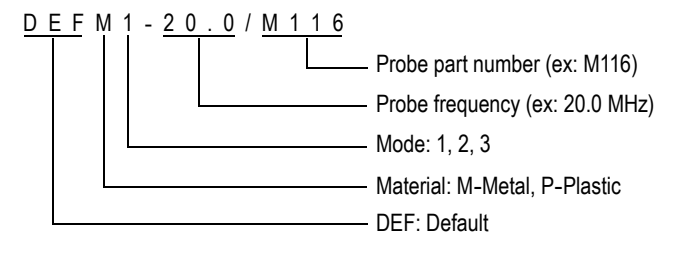

<span id="page-66-0"></span>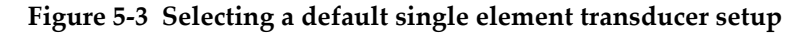

### **NOTE**

You can rename the setups listed as USER-1 through USER-35 for special applications.

*d)* Press **[MEAS]** to automatically recall the setup parameters for the chosen setup and return to the measurement screen.

# <span id="page-67-0"></span>**5.2 About the Calibration**

The calibration is the process of adjusting the instrument to accurately measure on a particular material, using a known transducer at a given temperature. Calibrating the instrument is always necessary before inspecting a specific material. The measurement accuracy is only as good as the calibration that you perform.

You need to perform the following three calibration types:

Transducer zero compensation (**[Do ZERO]**)

For dual element transducer only, calibrate for the sound transit time in each of the dual transducer delay lines. This compensation varies in each transducer unit and with temperature. You must perform the transducer zero compensation procedure when the unit is powered on, when the transducer is changed, and when the transducer temperature changes significantly (see section [5.1 on page 57](#page-64-0)  and section [5.2.3 on page 64\)](#page-71-0).

Material sound velocity calibration (**[CAL VEL]**)

Perform a velocity calibration using a thick test block of the measured material with known thickness or by manually entering a previously determined material sound velocity. You must perform this procedure for each new measured material (see section [5.2.1 on page 61](#page-68-0) and section [5.2.4 on page 65\)](#page-72-0).

### Zero Calibration (**[CAL ZERO]**)

Perform a zero calibration using a thin test block of the measured material with known thickness. Unlike the transducer zero compensation and the material sound velocity calibration, this procedure is not required unless you need the best absolute accuracy (better than  $\pm 0.004$  in. or  $\pm 0.10$  mm). You only need to do it once for each new transducer and material combination. You do not have to repeat the zero calibration when the transducer temperature changes; Transducer zero compensation is responsible for that task (see section [5.2.1 on page 61](#page-68-0) and section [5.2.4 on page 65](#page-72-0)).

### <span id="page-68-0"></span>**5.2.1 Calibrating the Instrument**

When you want to make accurate measurements, you need to perform the following calibrations:

- Material sound velocity calibration
- Zero calibration

You must perform the calibrations using a thick and a thin sample of precisely known thicknesses. The sample must be made of the same material as the parts to be inspected (see section [5.2.2 on page](#page-71-1) 64 for details on test blocks).

The following procedure is illustrated using a dual element probe and a 5-step test block. Refer to section [5.2 on page 60](#page-67-0) for more details on the calibration process.

#### **To calibrate the instrument**

- 1. To perform the material sound velocity calibration (see [Figure 5-4 on page 62](#page-69-0)):
	- *a)* Place a drop of couplant on the surface of the thick part of the test block.
	- *b)* Couple the transducer to the thick part of the test block using moderate to firm pressure. The waveform and the thickness reading appear on the screen.
	- *c)* Press **[CAL VEL]**.
	- *d)* When the thickness reading is stable, press **[ENTER]**.
	- *e)* Using the arrow keys, edit the thickness value to match the known thick thickness of the test block.

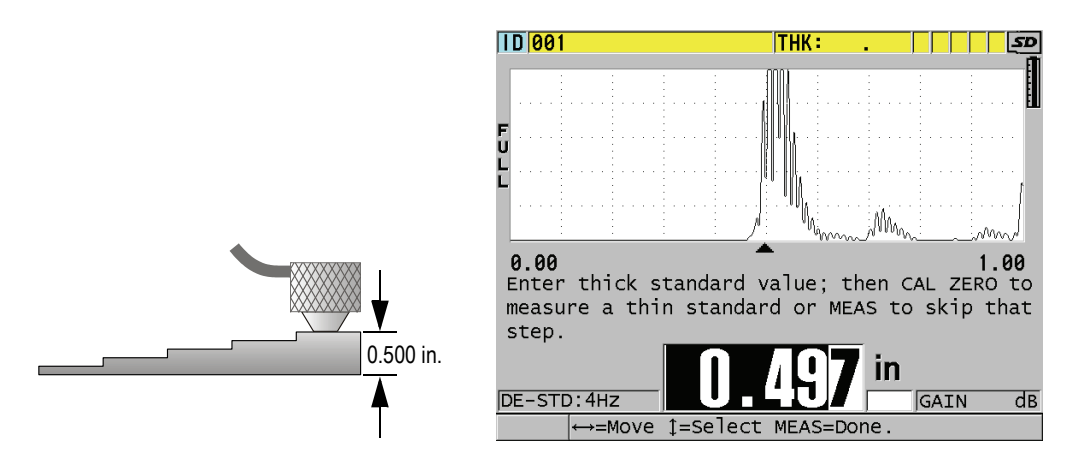

<span id="page-69-0"></span>**Figure 5-4 Performing the material sound velocity calibration on a 5-step test block**

- 2. To perform the zero calibration (see [Figure 5-5 on page 63](#page-70-0)):
	- *a)* Place a drop of couplant on the surface of the thin part of the test block.
	- *b)* Couple the transducer to the thin part of the test block, and then press **[CAL ZERO]**.
	- *c)* When the thickness reading is stable, press **[ENTER]**.
	- *d)* Using the arrow keys, edit the thickness value to match the known thin thickness of the test block.

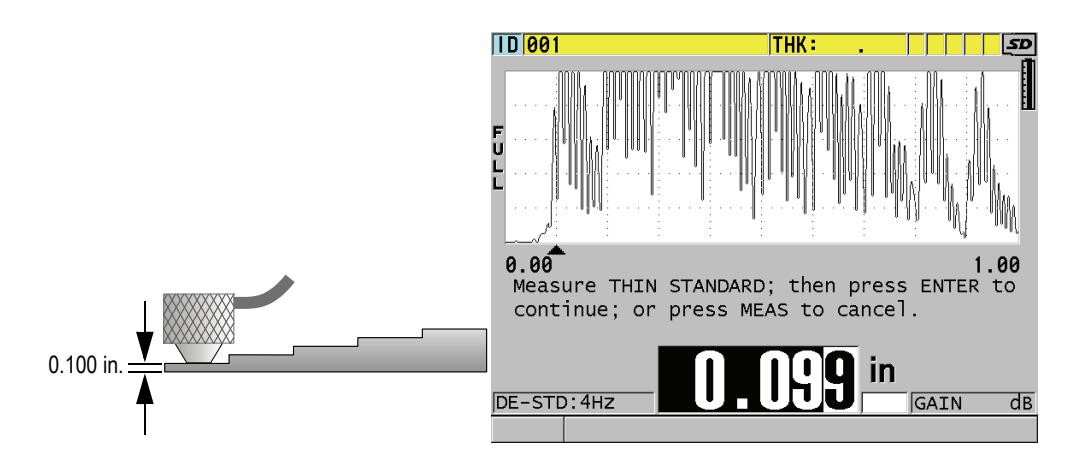

**Figure 5-5 Performing the zero calibration on a 5-step test block**

<span id="page-70-0"></span>3. Press **[MEAS]** to complete the calibration and return to the measurement screen.

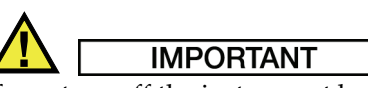

If you turn off the instrument before pressing **[MEAS]**, the velocity is not updated to the new value; instead the instrument retains the previous value.

### **NOTE**

When the 38DL PLUS detects an error in the calibration procedure, it successively displays the following messages in the help text bar before returning to the measurement screen:

"**Potential wrong echo detected!**"

#### "**Invalid calibration results!**"

In this case, the velocity is not changed. The probable case is that an incorrect thickness value was entered.

### <span id="page-71-1"></span>**5.2.2 About Test Blocks**

The 38DL PLUS comes with a cylindrical stainless steel test block with two thicknesses. You can use the two precisely known test block thicknesses to perform the material sound velocity and the zero calibrations.

Precision step test blocks are also often used when more than two known thicknesses are needed (see [Figure 5-6 on page 64](#page-71-2)).

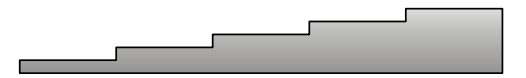

**Figure 5-6 Example of a 5-step test block**

<span id="page-71-2"></span>When performing the material sound velocity and zero calibration, you must use a test block with the following characteristics:

- Made from the same material as the parts to be tested.
- Have two or more precisely known thicknesses
- Have one part as thin as the thinnest section of the parts to be tested to perform the zero calibration. The surface condition should be similar to that of the tested parts. Rough surfaces generally reduce the accuracy of measurements, but simulating actual surface conditions on the calibration block can help to improve results.
- Have one part as thick as the thickest section of the parts to be tested, to perform the material sound velocity calibration. The front and back surfaces should be smooth and parallel.
- Be at the same temperature as the samples to be measured.

### <span id="page-71-0"></span>**5.2.3 About the Transducer Zero Compensation**

Perform a transducer zero compensation by pressing **[2nd F]**, **[CAL ZERO]**  (**Do ZERO**) whenever the message "**Do—**" or the zero indicator appear. You should also perform this procedure when the dual element transducer temperature has changed.
The frequency at which you perform a transducer zero compensation procedure depends on the rate of change of the internal temperature of the dual element transducer. This is related to the material surface temperature, frequency of transducer application, length of time the transducer is held in contact with the material, and the accuracy that you want to obtain.

## **NOTE**

<span id="page-72-2"></span>When measurements are made on surfaces that are significantly above room temperature, the zero should be recalibrated on a regular basis. This is less important for transducers part numbers D790-SM, D791-RM, D797-SM, and D798 than for other transducers that have various types of resin delay lines.

<span id="page-72-1"></span>For high temperature measurements, Olympus recommends that you develop a transducer zero compensation schedule that takes these factors into account. For example, use the D790-SM, D791-RM, or D797-SM for high temperature applications, minimizing the frequency of the zero compensation. You can also use the D790-SM and D791-RM for general purpose applications.

# **5.2.4 About the Material Sound Velocity and the Zero Calibrations**

<span id="page-72-0"></span>The 38DL PLUS performs a material gain optimization during the velocity calibration procedure when this feature is activated.

For dual element transducers, the material gain optimization (**GAIN OPT** in the **MEAS** screen) evaluates the signal from the test block and automatically sets a starting default gain based on the transducer sensitivity and material noise levels. When the default gain required is outside of the allowable range, a message appears, specifying that the transducer may not be functioning correctly.

The 38DL PLUS performs a calibration doubling verification to help prevent miscalibrating on thin samples. Doubling occurs when the instrument measures the time to the second back-wall echo rather than detecting the first back-wall echo. The 38DL PLUS compares the measured time of flight to the expected time of flight based on the current sound velocity. The 38DL PLUS displays a warning message if doubling is suspected. Doubling can occur when measuring a thickness that is below the minimum range of the transducer, or when a transducer is worn or low in sensitivity.

# **NOTE**

You can also achieve a material sound velocity and zero calibration procedure by performing the operations in the reverse order, starting with the zero calibration, followed by the material sound velocity calibration.

# **5.2.5 Entering a Known Material Sound Velocity**

<span id="page-73-2"></span>When preparing to measure thicknesses on parts made of a different material, if you know the sound velocity for the material, you can directly enter the velocity without performing a material sound velocity calibration procedure.

## <span id="page-73-1"></span>**To enter a known material sound velocity**

- 1. From the measurement screen, press **[2nd F]**, **[CAL VEL] (VEL)**.
- 2. In the **VELOCITY** screen (see [Figure 5-7 on page 66](#page-73-0)), use the arrow keys to edit the velocity to the known value.

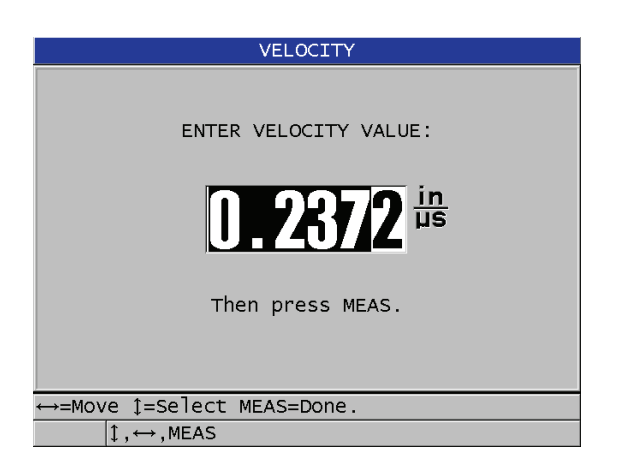

**Figure 5-7 Entering a known material sound velocity**

<span id="page-73-0"></span>3. Press **[MEAS]** to return to the measurement screen.

# **5.2.6 About Locked Calibrations**

<span id="page-74-2"></span>The 38DL PLUS includes a password-protected locking function to prevent changes to setups and prevent access to some functions. A change to the calibration is one action that you can lock. When this is the case, the message shown in [Figure 5-8 on](#page-74-0)  [page 67](#page-74-0) appears momentarily on the help text bar.

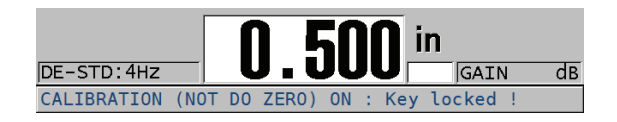

**Figure 5-8 The calibration lock message**

# <span id="page-74-0"></span>**5.2.7 Factors Affecting the Performance and the Accuracy**

The following factors affect the performance of the instrument and the accuracy of the thickness measurements.

<span id="page-74-1"></span>Calibration

The accuracy of any ultrasonic measurement is only as good as the accuracy and care with which you calibrate the instrument. The 38DL PLUS ships from the factory with standard setups for a number of transducers and applications. In some cases, it may be desirable to optimize these setups for specific measurement situations. In all cases, it is essential that you perform the velocity and zero calibrations whenever the test material or transducer is changed. Periodic checks with samples of known thickness are recommended to verify that the gage is operating properly.

<span id="page-74-4"></span>Surface roughness of the test piece

The best measurement accuracy is obtained when both the front and back surfaces of the test piece are smooth. When the contact surface is rough, the minimum thickness that can be measured will be increased because of sound reverberating in the increased thickness of the couplant layer. Additionally, when the two test piece surfaces are rough, the slightly different multiple sound paths seen by the transducer may cause distortion in the returning echo, resulting in measurement inaccuracies.

<span id="page-74-3"></span>Coupling technique

In mode 1 (contact transducer) measurements, the couplant layer thickness is part of the measurement and is compensated by a portion of the zero offset. If maximum accuracy is to be achieved, then the coupling technique must be

consistent. In order to accomplish consistent measurements, use a couplant of reasonably low viscosity; employ only enough couplant to achieve a reasonable reading; and apply the transducer with uniform pressure. Practice will show the degree of moderate to firm pressure that produces repeatable readings. In general, smaller diameter transducers require less coupling force to squeeze out the excess couplant than larger diameter transducers. In all modes, tilting the transducer distorts echoes and causes inaccurate readings, as noted below.

<span id="page-75-1"></span>Curvature of the test piece

A related issue to this section involves the alignment of the transducer with respect to the test piece. When measuring on curved surfaces, it is important that the transducer be placed approximately on the centerline of the part and held as steadily to the surface as possible. In some cases, a spring-loaded V-block holder may be helpful for maintaining this alignment. In general, as the radius of curvature decreases, the size of the transducer should be reduced, and the more critical transducer alignment will become. For very small radii, an immersion approach is necessary. In some cases it may be useful to observe the waveform display as an aid in maintaining optimum alignment. Practice the best way to hold a transducer with the aid of a waveform display. On curved surfaces, it is important to use only enough couplant to obtain a reading. Excess couplant forms a fillet between the transducer and the test surface where sound reverberates and possibly creates spurious signals that may trigger false readings.

<span id="page-75-2"></span>Taper or eccentricity

If the contact surface or back surface of the test piece is tapered or eccentric with respect to the other, the return echo is distorted due to the variation in sound path across the width of the beam. The accuracy of the measurement is reduced. In severe cases, no measurement is possible.

<span id="page-75-0"></span>Acoustic properties of the test material

There are several conditions found in certain engineering materials that can potentially limit the accuracy and range of ultrasonic thickness measurements:

<span id="page-75-4"></span>• Sound scattering:

In materials such as cast stainless steel, cast iron, fiberglass, and composites, sound energy scatters from individual crystallites in the casting or boundaries of dissimilar materials within the fiberglass or composite. Porosity in any material can have the same effect. Adjust the instrument sensitivity to prevent detection of these spurious scatter echoes. This compensation can in turn limit the ability to discriminate a valid return echo from the back wall of the material, thereby restricting measurement range.

<span id="page-75-3"></span>Sound attenuation or absorption: In many organic materials such as low density plastics and rubbers, sound energy is attenuated very rapidly at the frequencies used for ultrasonic gaging. This attenuation typically increases with temperature. The maximum thickness that can be measured in these materials will often be limited by attenuation.

<span id="page-76-2"></span>• Velocity variations:

An ultrasonic thickness measurement is accurate only to the degree that material sound velocity is consistent with the instrument calibration. Some materials exhibit significant variations in sound velocity from point to point. This happens in certain cast metals due to the changes in grain structure that result from varied cooling rates, and the anisotropy of sound velocity with respect to grain structure. Fiberglass can show localized velocity variations due to changes in the resin/fiber ratio. Many plastics and rubbers show a rapid change in sound velocity with temperature, requiring that velocity calibration be performed at the temperature where measurements are made.

<span id="page-76-1"></span>Phase reversal or phase distortion

The phase or polarity of a returning echo is determined by the relative acoustic impedances (density × velocity) of the boundary materials. The 38DL PLUS assumes the customary situation where the test piece is backed by air or a liquid, both of which have a lower acoustic impedance than metals, ceramics, or plastics. However, in some specialized cases, such as measurement of glass or plastic liners over metal, or copper cladding over steel, this impedance relationship is reversed and the echo appears phase reversed. In these cases, it is necessary to change the appropriate echo detection polarity in order to maintain accuracy. A more complex situation can occur in anisotropic or in homogeneous materials such as coarse-grain metal castings or certain composites, where material conditions result in the existence of multiple sound paths within the beam area. In these cases, phase distortion can create an echo that is neither cleanly positive nor negative. Careful experimentation with reference standards is necessary in these cases to determine effects on measurement accuracy.

# **5.3 Measuring Thicknesses**

You can start measuring thicknesses once a transducer is connected (see section [5.1 on](#page-64-0)  [page 57\)](#page-64-0) and once the instrument is calibrated (see section [5.2.1 on page 61](#page-68-0)).

## <span id="page-76-0"></span>**To measure thicknesses**

1. Apply couplant to the test block or tested part at the measuring spot.

# **NOTE**

<span id="page-77-1"></span>In general, use a thinner couplant such as propylene glycol, glycerin, or water for smooth material surfaces. Rough surfaces require a more viscous couplant such as gel or grease. Special couplants are required for high temperature applications.

2. Using moderate to firm pressure, couple the tip of the transducer to the surface of the test material, and keep the transducer as flat as possible on the material surface (see [Figure 5-9 on page 70\)](#page-77-0).

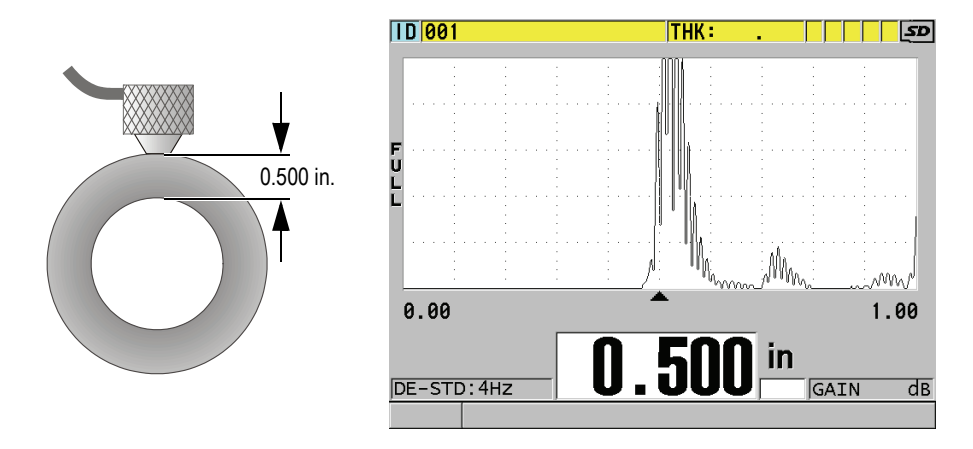

<span id="page-77-0"></span>**Figure 5-9 Coupling dual element transducer and reading the measured thickness**

3. Read the measured thickness value for the tested part.

# **5.4 Saving Data**

<span id="page-77-2"></span>The 38DL PLUS datalogger is a file based system where one file is opened at a time. The active file stores a measurement at a thickness measurement location ID. Each time you press **[SAVE/SEND]**, the displayed value is saved to the active file at the current ID. The ID is automatically incremented for the next measurement. When you press **[FILE]**, the name of the active file appears in the ID bar above the menu (see [Figure 5-10 on page 71\)](#page-78-0).

<span id="page-78-1"></span>

| OPEN FILE NONAME00 | - Name of the active file |
|--------------------|---------------------------|
| <b>OPEN</b>        |                           |
| <b>REVIEW</b>      |                           |
| <b>CREATE</b>      |                           |
| COPY               |                           |
| EDIT               |                           |
| <b>DELETE</b>      |                           |
| <b>SEND</b>        |                           |
| <b>IMPORT</b>      |                           |
| <b>EXPORT</b>      |                           |
| NOTE-COPY          |                           |
| <b>MEMORY</b>      |                           |
| <b>REPORT</b>      |                           |

**Figure 5-10 The active file name appearing in the ID bar**

<span id="page-78-4"></span><span id="page-78-0"></span>The NONAME00 increment type file, starting with the 001 ID, is the active file by default when you first use the 38DL PLUS or after resetting the instrument memory. You can create various types of files and define IDs to represent various 1-D, 2-D, or 3-D thickness measurement locations. When restarting, the instrument automatically opens the last file that was used.

The following special cases may occur:

- <span id="page-78-2"></span>When the thickness value is blank, " $---$ " is saved rather than a value.
- When a measurement is already stored at the current ID, the new value overwrites the old thickness reading unless the overwrite protection is enabled.
- <span id="page-78-5"></span>• When the ID increment reaches the end of a sequence and cannot be updated, **Last ID** appears on the help text bar, a long beep sound is emitted (when the beeper is active), and the ID on the display remains unchanged.

#### <span id="page-78-3"></span>**To save data at the current ID in the active file**

- While the desired thickness value and waveform are displayed, press **[SAVE/SEND]** to save the measured thickness value. OR
- ◆ Press [2nd F], [SAVE/SEND] (WAVEFORM) to save the measured thickness value and the waveform.

<span id="page-79-2"></span>**TIP** 

<span id="page-79-6"></span>If you want to always save both the thickness and the waveform when you press **[SAVE/SEND]**, in the **SYSTEM** screen, set **SAVE DATA** to **THK+WF**.

# **5.5 Measurements with THRU-COAT D7906 and D7908 Transducers**

<span id="page-79-5"></span><span id="page-79-3"></span>THRU-COAT is a function that measures the true metal thickness of coated or painted parts. This function only requires a single back-wall echo and is recommended for heavy corrosion applications where the outside of the material is coated or painted. If needed, you can also calibrate the measurement of the coating/paint layer to precisely measure the thickness of the coating/paint.

# <span id="page-79-0"></span>**5.5.1 Enabling the THRU-COAT Function**

The THRU-COAT function is only available when you connect a THRU-COAT transducer (P/N: D7906 [U8450005] or D7908 [U8450008]) to the 38DL PLUS.

## <span id="page-79-4"></span>**To enable the THRU-COAT function**

- 1. Connect a THRU-COAT transducer to the 38DL PLUS.
- 2. Start the instrument.
- 3. Wipe the couplant off the transducer tip.
- 4. Press **[2nd F]**, **[CAL ZERO] (Do ZERO)**.

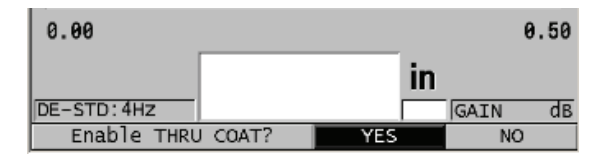

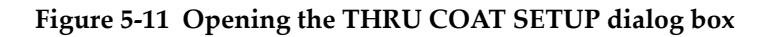

<span id="page-79-1"></span>5. Select **YES** to answer the **Enable THRU COAT?** prompt.

# **5.5.2 Performing a THRU-COAT Calibration**

The calibration procedure for a THRU-COAT probe is similar to the procedure for other probes. As for a normal calibration, you need two uncoated samples with accurately known thin and thick thicknesses to perform the following calibration procedure. The difference is that towards the end of the procedure, you can press **[CAL VEL]** a second time to calibrate the coating thickness measurement on a sample with an accurately known coating thickness.

## <span id="page-80-0"></span>**To perform a THRU-COAT calibration**

- 1. Ensure that the THRU-COAT function is enabled (see section [5.5.1 on page 72](#page-79-0)).
- 2. Couple the transducer to the thick sample.
- 3. Press **[CAL VEL]**.
- 4. When the reading is stable, press **[ENTER]**.
- 5. Using the arrow keys, edit the thickness value to match the known thickness of the sample.
- 6. Couple the transducer to the thin sample.
- 7. Press **[CAL ZERO]**.
- 8. When the reading is stable, press **[ENTER]**.
- 9. Using the arrow keys, edit the thickness value to match the known thickness of the sample.
- 10. If the coating thickness measurement accuracy is important for your application, perform the following actions (omitting this step does not affect the accuracy of the metal thickness measurement):
	- *a)* Press **[CAL VEL]** again.
	- *b)* Couple the transducer to the coated sample.
	- *c)* When the reading is stable, press **[ENTER]**.
	- *d)* Using the arrow keys, edit the thickness value to match the known coating thickness of the coated sample.
- 11. Press **[MEAS]** to complete the calibration.

# **NOTE**

<span id="page-81-3"></span>Pressing **[2nd F]**, **[CAL VEL] (VEL)** opens the **VELOCITY** screen where you can see and edit the calibrated metal sound velocity. Pressing **[2nd F]**, **[CAL VEL] (VEL)** again opens the **VELOCITY** screen for the calibrated sound velocity through the coating.

# **5.6 About Echo Detection Modes with Dual Element Transducers**

<span id="page-81-2"></span>With dual element transducers, the 38DL PLUS offers three echo detection modes allowing you to measure thicknesses in various material conditions. A description of each of the three echo detection modes (**STANDARD**, **AUTO E-TO-E**, and **MANUAL E-TO-E**) follows:

## **STANDARD**

<span id="page-81-4"></span>The standard echo detection mode measures the thickness based on the time of flight between the main bang to the first back-wall echo. Use this mode for uncoated materials with good echo waveforms.

<span id="page-81-1"></span>The **DE-STD** indicator appears to the left of the thickness reading and a triangular echo detection marker appears at the back-wall echo below the waveform display (see [Figure 5-12 on page 74](#page-81-0)).

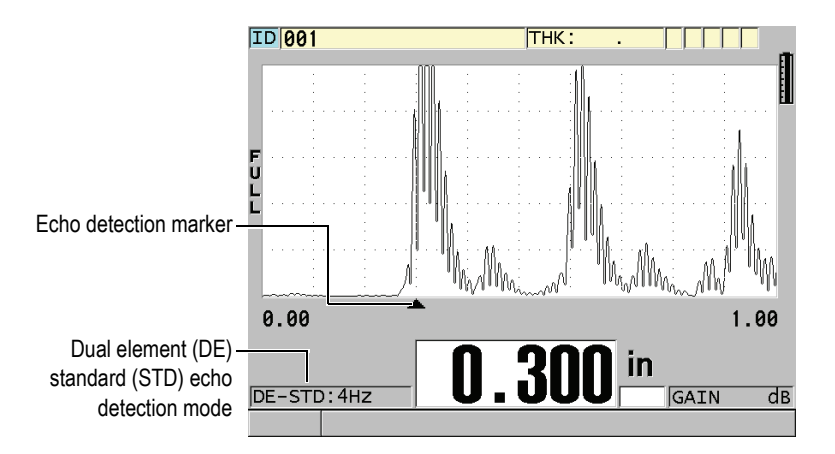

<span id="page-81-0"></span>**Figure 5-12 Measuring with the standard echo detection mode**

## <span id="page-82-1"></span>**AUTO E-TO-E**

<span id="page-82-2"></span>The automatic echo-to-echo detection mode measures the thickness using the time of flight between two consecutive back-wall echoes. Use this mode for painted or coated materials since the time interval between consecutive back-wall echoes excludes the time of flight through a paint, resin, or coating layer. The **DE-AEtoE** indicator appears to the left of the thickness reading. The triangular marker is replaced by an echo-to-echo detection bar to indicate the exact pair of back-wall echoes used to determine the thickness (see [Figure 5-13 on](#page-82-0)  [page 75\)](#page-82-0). The echo height is automatically adjusted to a preset level.

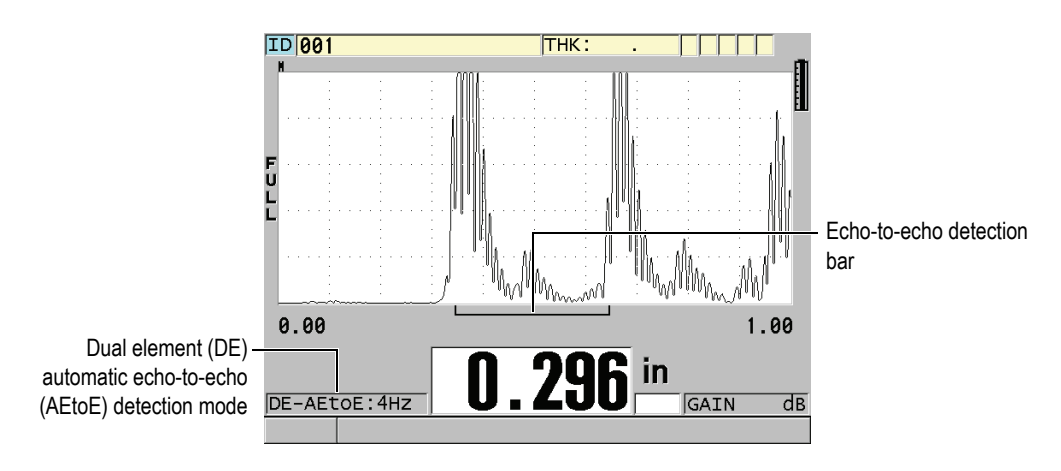

**Figure 5-13 Measuring with the automatic echo-to-echo detection mode**

## <span id="page-82-4"></span><span id="page-82-0"></span>**MANUAL E-TO-E**

The manual echo-to-echo detection mode also measures the thickness using the time of flight between two consecutive back-wall echoes. In this mode, you can however also manually adjust the gain and the blanking parameters. Use this mode when material conditions produce noisy signals where the automatic mode may be less effective.

<span id="page-82-3"></span>The **DE-MEtoE** indicator appears to the left of the thickness reading. The echo-toecho detection bar is similar to the automatic echo-to-echo mode but includes the adjustable E1 blank bar that indicates the area to exclude for echo detection (see [Figure 5-14 on page 76\)](#page-83-0). Following the E1 blank, the instrument detects the next echo with an amplitude of at least 20 % of the waveform display height. In this mode, press **[WAVE ADJ]**, and then use the arrow keys to adjust the **EXT BLANK**, the **E1 BLANK**, and the **GAIN** parameters.

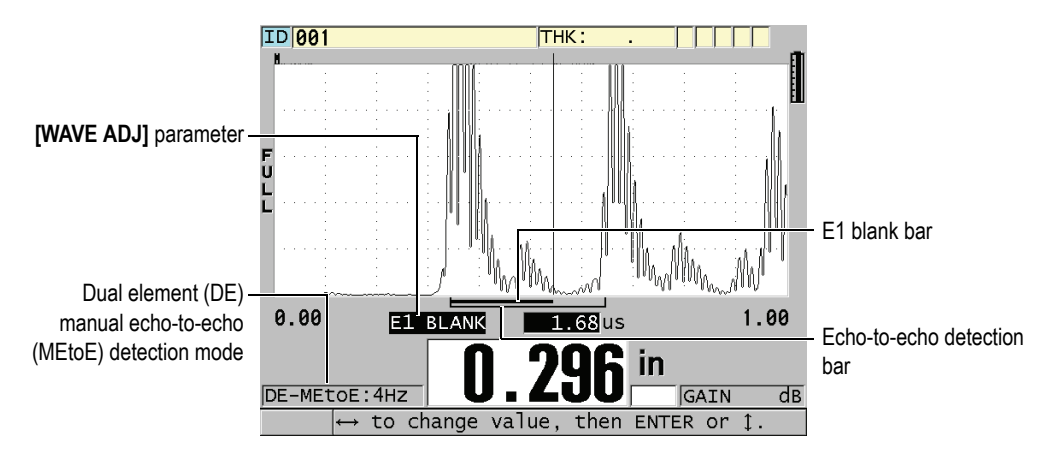

<span id="page-83-0"></span>**Figure 5-14 Measuring with the manual echo-to-echo detection mode**

# **NOTE**

In severe corrosion situations where valid multiple echoes are not present, you must use the standard mode to be able to measure thicknesses.

You can use dual element transducers in all three modes. You can use all measurement, display, and datalogger functions with the echo-to-echo modes. The internal datalogger recognizes and saves all necessary echo-to-echo information to upload and download thickness, waveform, and setup data.

# **TIP**

<span id="page-83-2"></span>You do not have to switch between echo detection modes when measuring both coated and uncoated areas because you can measure uncoated wall thicknesses using an echo-to-echo mode.

## <span id="page-83-1"></span>**To change the echo detection mode**

1. Press **[2nd F]**, **[ZOOM] (E-TO-E)**.

- 2. In the menu, select the desired echo detection mode (**STANDARD**, **AUTO E-TO-E**, or **MANUAL E-TO-E**).
- 3. To perform the zero calibration again:
	- *a)* Place a drop of couplant on the surface of the thin part of the test block.
	- *b)* Couple the transducer to the thin part of the test block, and then press **[CAL ZERO]**.
	- *c)* When the thickness reading is stable, press **[ENTER]**.
	- *d)* Using the arrow keys, edit the thickness value to match the known thin thickness of the test block.

# <span id="page-84-0"></span>**5.6.1 Blanking Adjustments in Manual Echo-to-Echo Detection Mode**

The 38DL PLUS offers two blanking functions to help detect valid echoes in situations where material conditions generate unwanted signals:

#### **EXT BLANK**

<span id="page-84-3"></span>The extended blank creates a blanked zone that begins at the left edge of the waveform display and in which no signals are detected. In situations where the second or third pair of back-wall echoes are stronger or cleaner than the first pair, use the extended blank to control which pair of echoes to use for measurement.

#### <span id="page-84-2"></span>**E1 BLANK**

The echo 1 (E1) blank runs for a selected interval following the first detected echo. Use the E1 blank to exclude any unwanted peaks occurring between the first and the second back-wall echoes. Unwanted peaks may be trailing edges of a large first echo, or shear wave reflections on thick test pieces. The E1 blank parameter is only available in the manual echo-to-echo detection mode.

#### <span id="page-84-1"></span>**To adjust the extended and the E1 blank parameters**

- 1. Select the manual echo-to-echo mode:
	- *a)* Press **[2nd F]**, **[ZOOM] (E-TO-E)**.
	- *b)* In the menu, select **MANUAL E-TO-E**.
- 2. Press **[WAVE ADJ]**.

The wave adjustment parameter appears (see [Figure 5-15 on page 78](#page-85-0)).

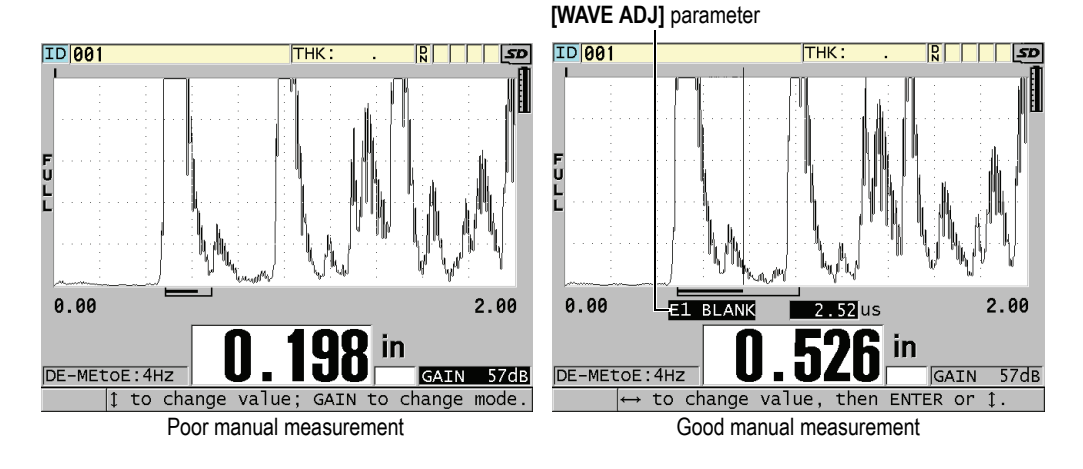

**Figure 5-15 Comparing manual measurements**

- <span id="page-85-0"></span>3. Use the **[]** and **[]** keys to select either the **EXT BLANK** or the **E1 BLANK** parameter.
- 4. Use the **[]** and **[]** keys to adjust the value to exclude unwanted peaks and detect the desired echoes.

# **5.6.2 Dual Element Transducer Selection in Echo-to-Echo Modes**

<span id="page-85-1"></span>Although the echo-to-echo modes work with all of the 38DL PLUS dual element transducers, Olympus recommends using particular transducers for specific thickness ranges in steel parts (see [Table 3 on page 79](#page-86-0)).

<span id="page-86-0"></span>

| <b>Transducer type</b> | Thickness range <sup>a</sup>                                        |
|------------------------|---------------------------------------------------------------------|
| D798                   | $0.060$ in. to $0.300$ in. $(1.5 \text{ mm to } 7.6 \text{ mm})$    |
| D790/791               | $0.100$ in. to 2.00 in. (2.5 mm to 51 mm)                           |
| D797                   | $0.500$ in. to $5.00$ in. $(12.7 \text{ mm})$ to $127 \text{ mm}$ ) |
| D7906                  | $0.100$ in. to 2.00 in. (2.5 mm to 51 mm)                           |

**Table 3 Recommended transducers for various steel thickness ranges** 

*a. Thickness ranges are dependent on transducer type, material conditions and temperature.*

In some cases, an error can occur if you are using a D790 transducer to measure thicknesses above 0.7 in. (18 mm). Typically, this error is due to a mode-converted shear-wave echo that may appear before the second back-wall echo. If this unwanted echo is larger than the second back-wall echo, the gage measures to it, which produces a thinner reading.

<span id="page-86-2"></span>You can usually distinguish the unwanted shear-wave echo from the correct back-wall echo by examining the waveform display. The distance between the first and the second back-wall echoes is the same as the distance between the zero thickness point and the first back-wall echo. If there is an echo between the first two back-wall echoes, it is probably a mode-converted shear-wave echo. Use the manual echo-to-echo detection mode techniques and manually adjust the E1 blank to eliminate this error (see section [5.6.1 on page 77](#page-84-0)). Using the D797 transducer beyond 0.7 in. (18 mm) helps to eliminate the possibility of this error.

<span id="page-86-1"></span>In some cases, the second or third back-wall echo is smaller in amplitude than subsequent echoes. This causes the instrument to give a double or triple reading. If you are using a D790 transducer, this effect may occur around 0.2 in. (5 mm) on flat smooth steel samples. If this occurs, it is clearly visible on the waveform display and you can work around it using the manual echo-to-echo detection mode, or moving the extended blank beyond the previously detected first echo.

When the 38DL PLUS cannot make an echo-to-echo reading, the **LOS** flag appears on the screen. In this case, the waveform display shows that either no echoes are large enough to be detected or that only one echo is detectable. In this last case, the echo-toecho detection bar begins at the detected echo but extends indefinitely to the right. Increase the gain value to make a good echo-to-echo reading. If this does not help, you can still obtain an approximate measurement by returning to the standard echo detection mode.

# **5.6.3 Echo-to-Echo Mode Datalogger Flags**

<span id="page-87-1"></span><span id="page-87-0"></span>The following flags are used in the echo-to-echo modes in the first flag field of the uploaded thickness table and in the comment note box at the top right corner of the measurement screen:

- **E**: Automatic echo-to-echo detection mode
- **e**: Manual echo-to-echo detection mode
- **M**: Standard detection mode
- **l**: LOS in automatic echo-to-echo detection mode
- **n**: LOS in manual echo-to-echo detection mode
- **L**: LOS in standard echo detection mode

# **5.7 Using the VGA Output**

You can connect the 38DL PLUS to an external screen or projector to more easily show the content of the 38DL PLUS screen to other people. This feature is particularly useful when you need to train other 38DL PLUS users.

When you activate the VGA output, the 38DL PLUS screen becomes blank and its contents appears only on the connected external screen. The VGA output is always turned off when you restart the 38DL PLUS.

## <span id="page-87-2"></span>**To use the VGA output**

- 1. Turn off the 38DL PLUS.
- 2. Connect the optional VGA output cable (P/N: EPLTC-C-VGA-6 [U8840035]) to the VGA output connector, located under the I/O door on the right side of the 38DL PLUS (see [Figure 1-5 on page 19](#page-26-0)).
- 3. Connect the other end of the VGA output cable to the external screen or projector.
- 4. Turn on the 38DL PLUS.
- 5. Turn on the external screen or projector.
- 6. Press **[DISPLAY]**.
- 7. In the **DISPLAY SETTINGS** screen (see [Figure 4-3 on page 46\)](#page-53-0), set **VGA OUTPUT** to **ON**.

The 38DL PLUS screen becomes blank and the 38DL PLUS screen contents appears on the external screen.

8. Turn the instrument off and then back on if you need to restore the contents on the 38DL PLUS screen.

# **Appendix: Technical Specifications**

<span id="page-90-0"></span>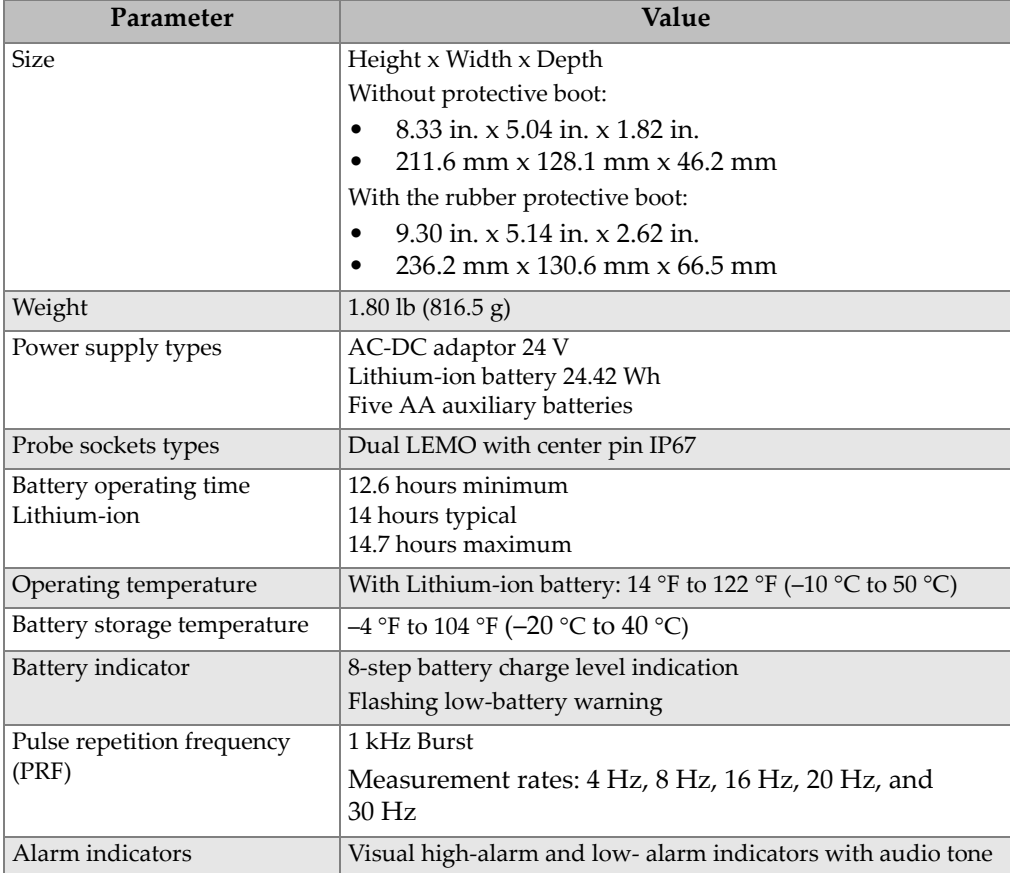

# <span id="page-90-2"></span><span id="page-90-1"></span>**Table 4 General EN15317 Specifications**

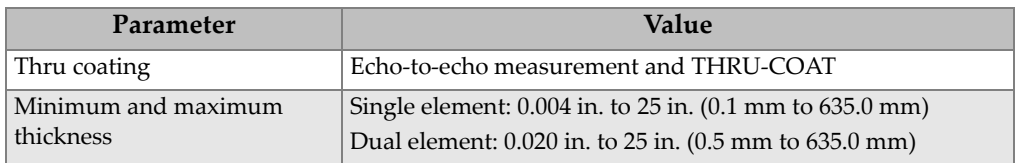

## **Table 4 General EN15317 Specifications** *(continued)*

#### **Table 5 Display EN15317 Specifications**

<span id="page-91-0"></span>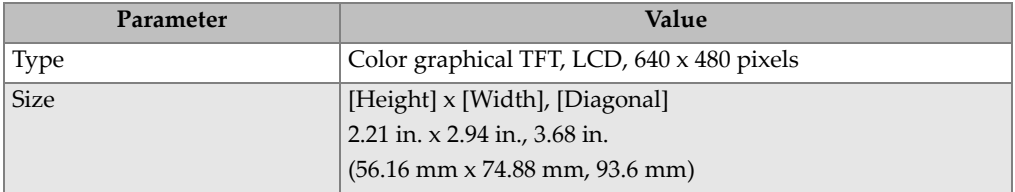

# **Table 6 Transmitter EN15317 Specifications**

<span id="page-91-1"></span>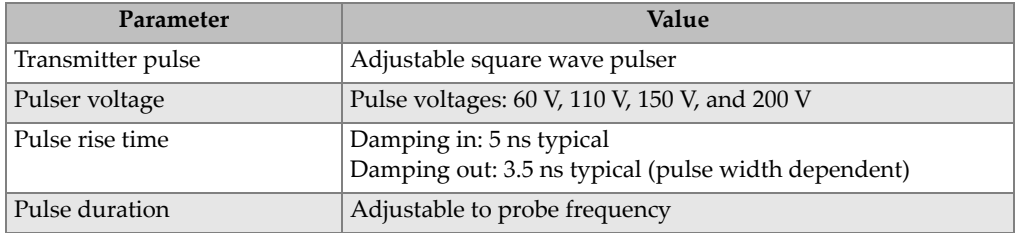

#### **Table 7 Receiver EN15317 Specifications**

<span id="page-91-2"></span>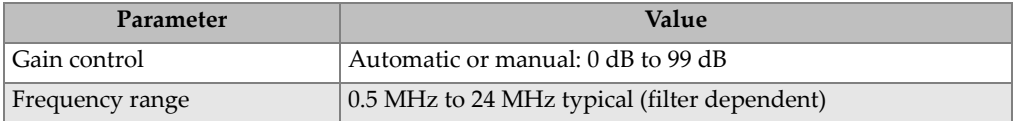

<span id="page-92-0"></span>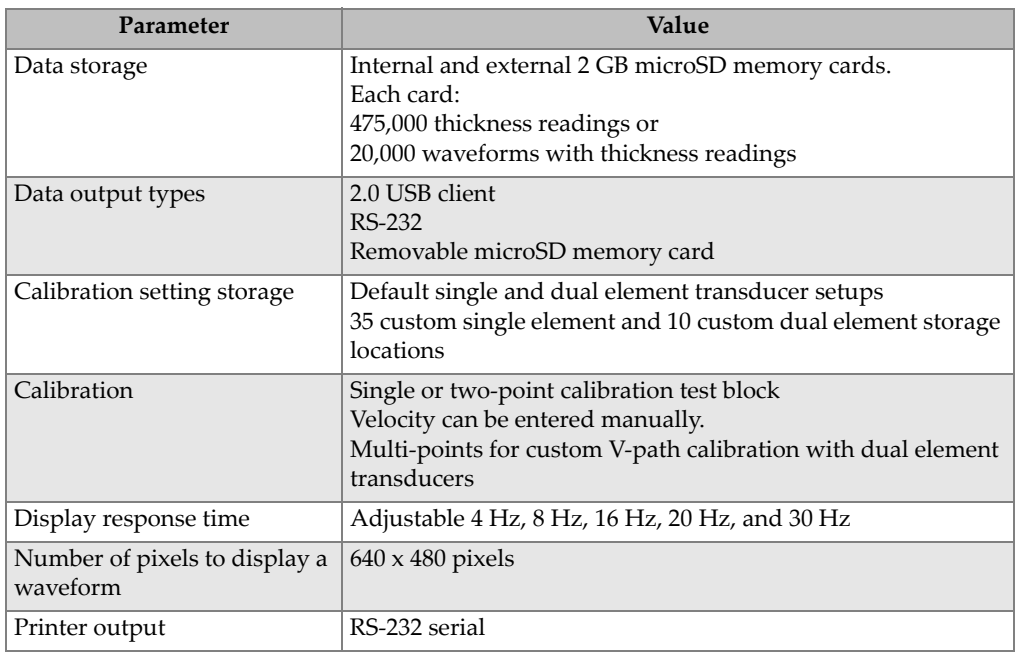

# **Table 8 Other EN15317 Specifications**

# **Table 9 Environmental rating specifications**

<span id="page-92-1"></span>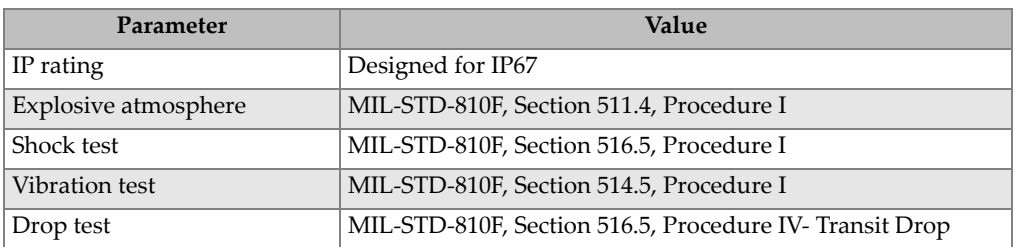

<span id="page-93-0"></span>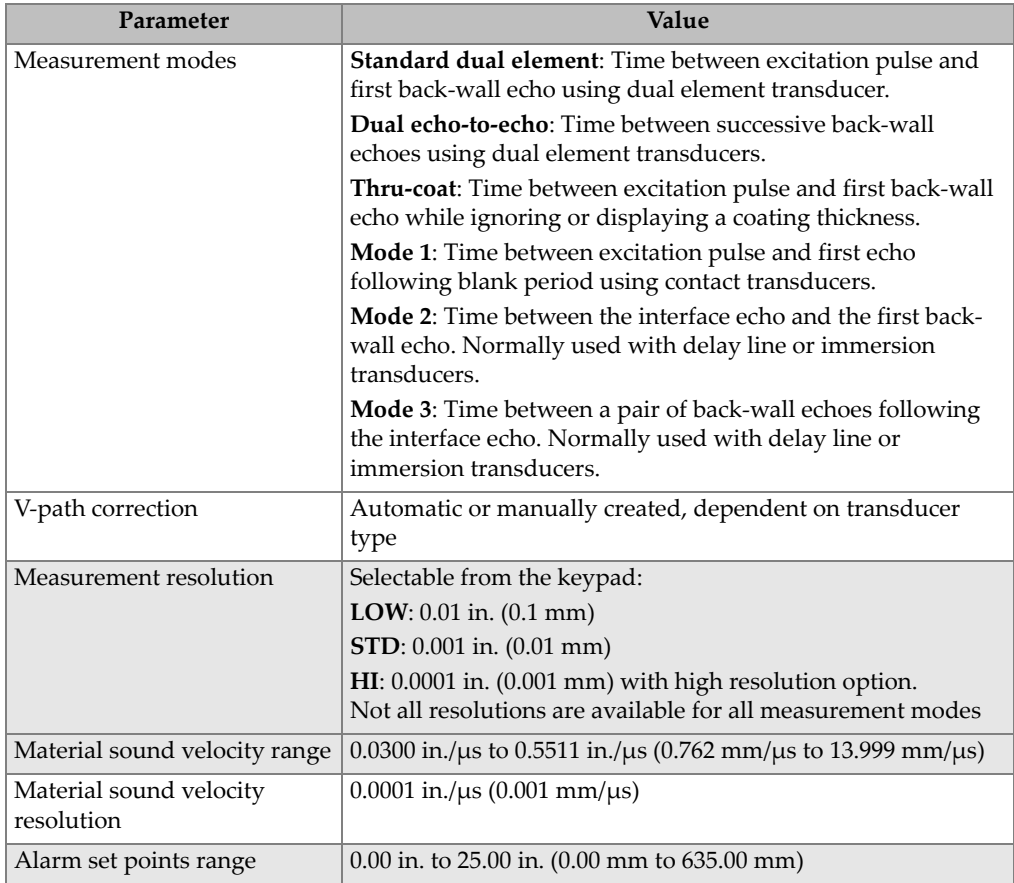

# **Table 10 Measurement specifications**

# **Table 11 Datalogger Specifications**

<span id="page-93-1"></span>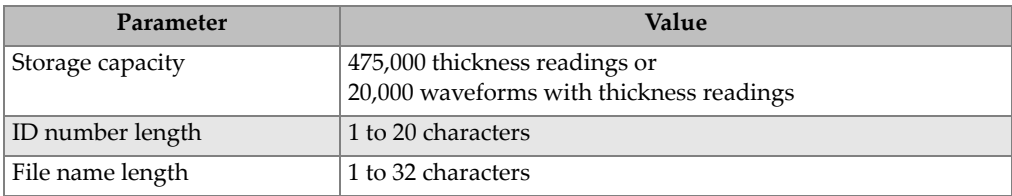

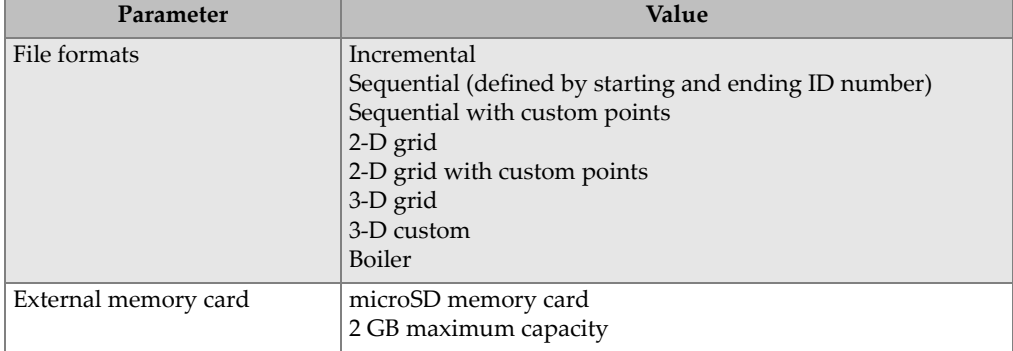

#### **Table 11 Datalogger Specifications** *(continued)*

## <span id="page-94-0"></span>**Table 12 Typical measurement ranges and default setups for single element transducera**

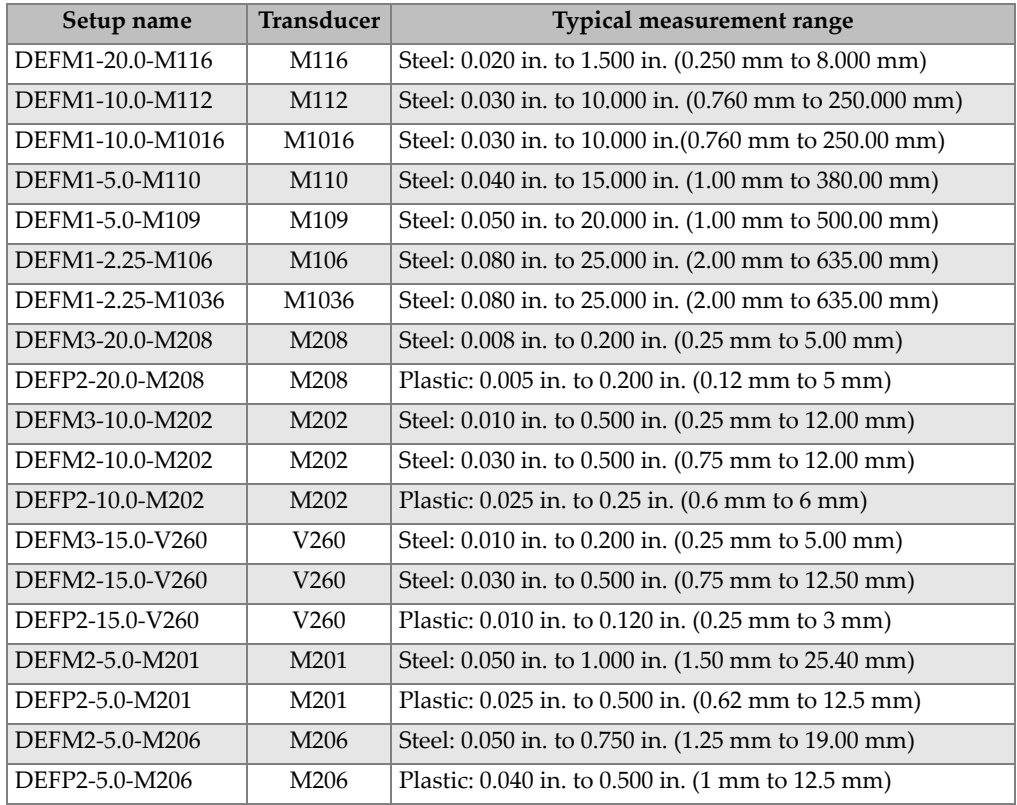

#### **Table 12 Typical measurement ranges and default setups for single element transducera** *(continued)*

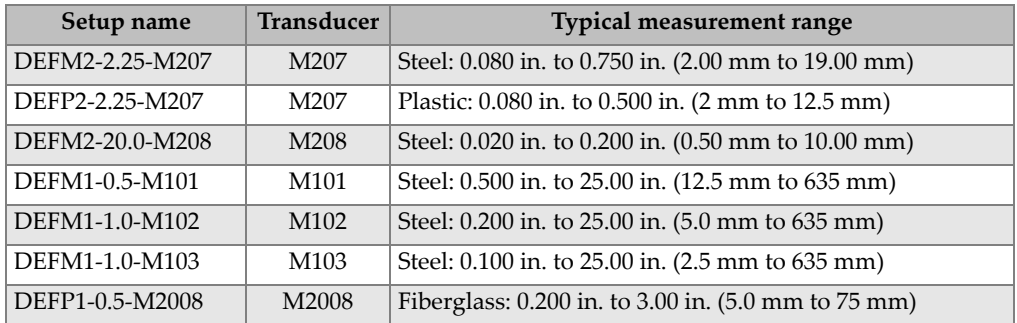

a. The maximum thickness measuring capability depends on transducer type, material conditions, and temperature.

<span id="page-95-0"></span>

| Name                          | Description               | <b>Units/Resolutions/Range</b>                                                |
|-------------------------------|---------------------------|-------------------------------------------------------------------------------|
| <b>MEAS</b><br><b>OPTION</b>  | Echo detect mode          | Standard dual<br>Dual echo-to-echo<br>Thru-Coat<br>Mode 1<br>Mode 2<br>Mode 3 |
| <b>MEAS TYPE</b>              | Special measurement modes | Standard or Oxide (optional)<br>Barrier Layer (optional)<br><b>First Peak</b> |
| PROBE TYPE                    | Transducer types          | Dual element<br>Direct contact<br>Delay line<br>Immersion<br><b>EMAT</b>      |
| <b>PULSER</b><br><b>POWER</b> | Pulser power              | 60 V, 110 V, 150 V, or 200 V                                                  |
| <b>MAX GAIN</b>               | Maximum receiver gain     | $0.0$ dB to 99.8 dB, 0.3 dB steps                                             |
| <b>INIT GAIN</b>              | Initial TDG gain          | 0 to MaxGain, 1 dB steps.                                                     |
| <b>TDG SLOPE</b>              | Time Gain slope (default) | 0.0 dB/s to 39.9 dB/s                                                         |
| <b>MB BLANK</b>               | Main Bang Blank           | 0 ns to $225 \mu s$                                                           |

**Table 13 Setup parameter description** 

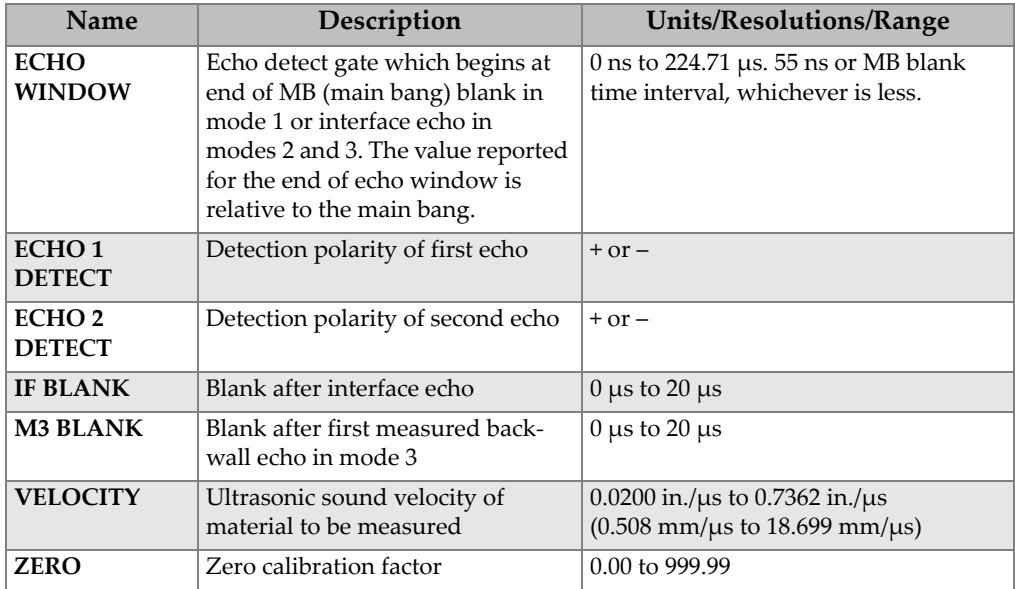

# **Table 13 Setup parameter description** *(continued)*

# **Table 14 General specifications**

<span id="page-96-0"></span>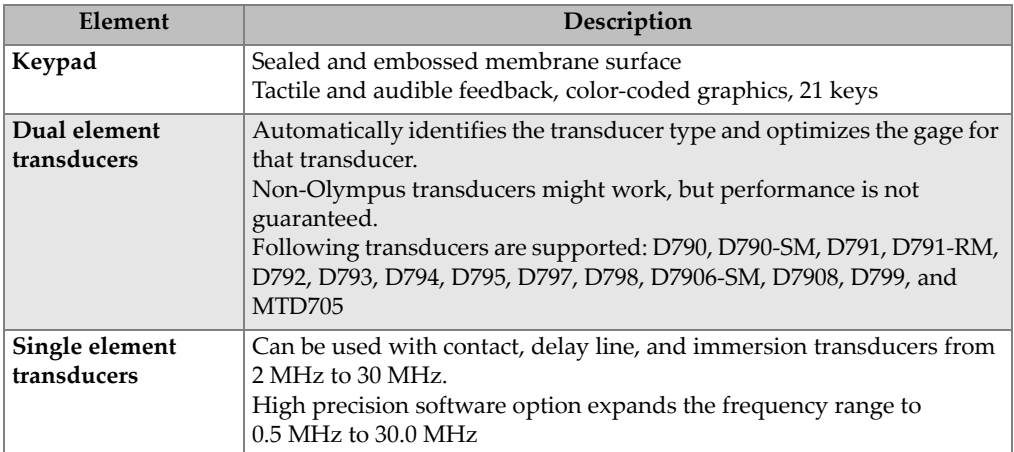

# **List of Figures**

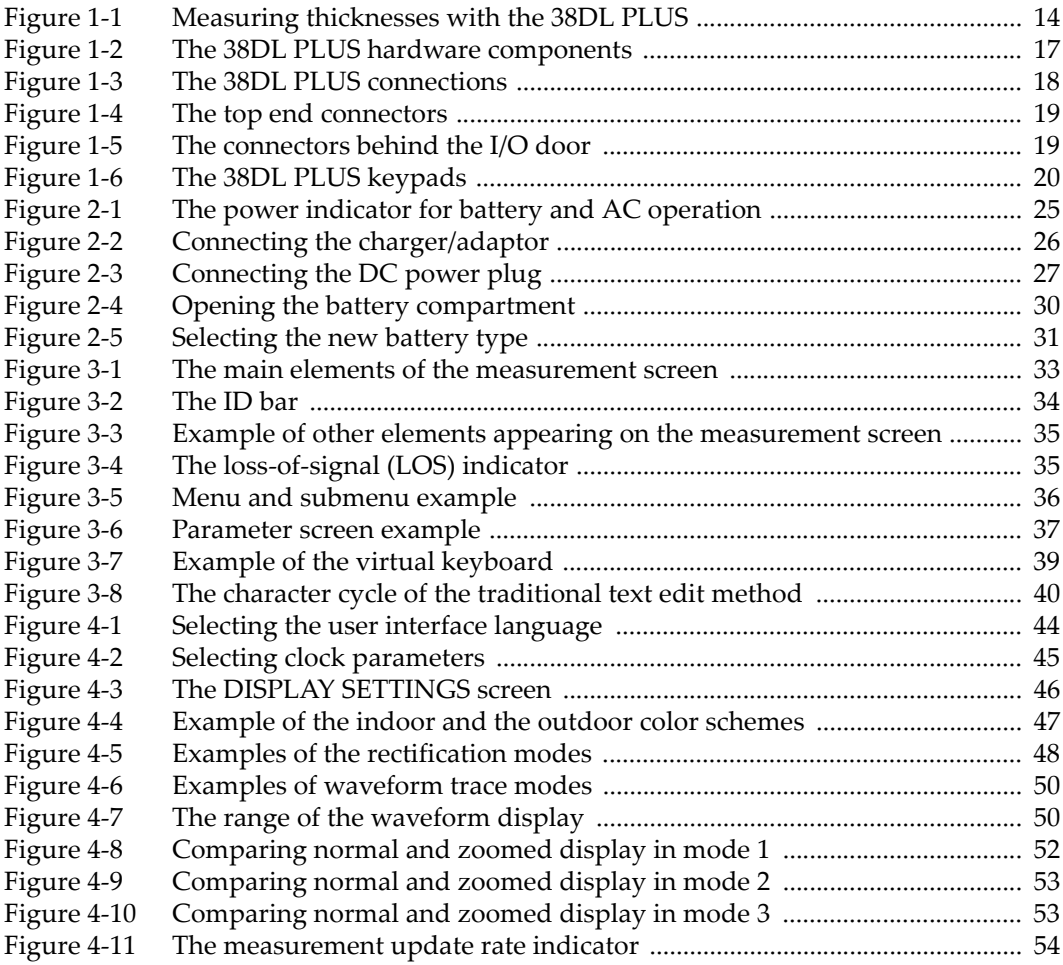

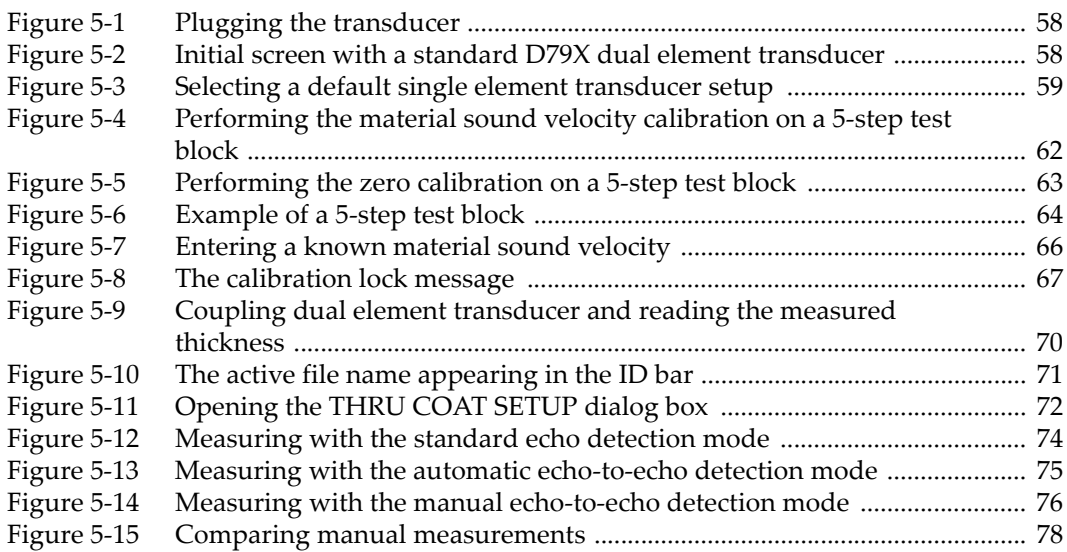

# **List of Tables**

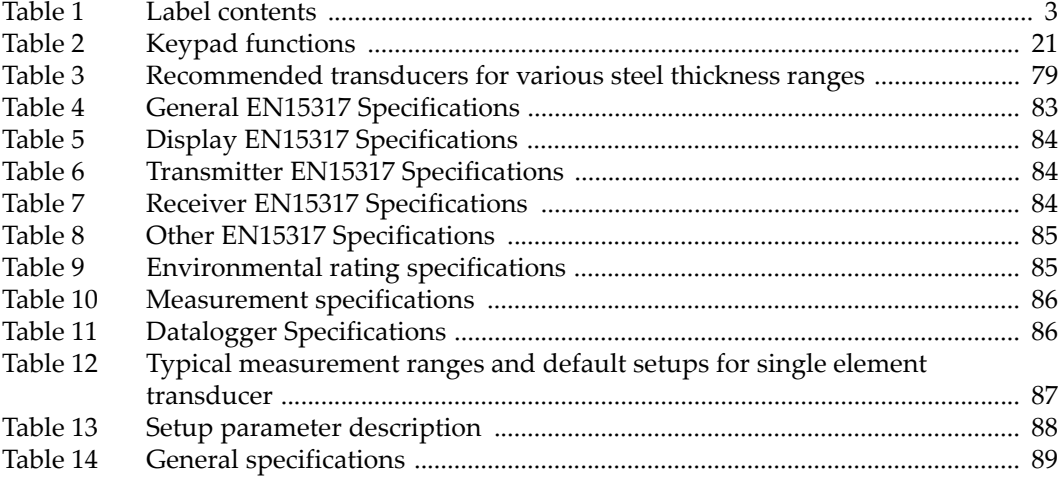

# **Index**

# **A**

[AA battery holder 27](#page-34-1) [AC power 26](#page-33-1) [cord 18](#page-25-1) [using 26](#page-33-2) [acoustic properties of test material 68](#page-75-0) activating [zoom 52](#page-59-1) [active file name 71](#page-78-1) adjusting [delay value 51](#page-58-0) [extended and E1 blanks 77](#page-84-1) [update rate 54](#page-61-1) [alarm indicator 35](#page-42-2) Alkaline batteries [operating time 28](#page-35-0) [using 27](#page-34-2) [arrow keys 20](#page-27-1) [A-scan 34](#page-41-1) [Australia EMC compliance 4](#page-11-0) [AUTO E-TO-E 75](#page-82-1)

# **B**

[basic operation 57](#page-64-1) battery [charge 25](#page-32-1) [charging 28](#page-35-1) [compartment door 30](#page-37-1) [full capacity 29](#page-36-0) [operating time 28](#page-35-2) [power 27](#page-34-3) [rechargeable 27](#page-34-4) [replacement 30](#page-37-2)

[storage instructions 29](#page-36-1) [usage instructions 29](#page-36-2) [beeper 43](#page-50-0) blank [adjusting 77](#page-84-1) [thickness value 71](#page-78-2) [brightness, display 46](#page-53-1)

## **C**

[calibration 60,](#page-67-0) [67](#page-74-1) [instrument 61](#page-68-1) [locked 67](#page-74-2) [material sound velocity 65](#page-72-0) [test block 64](#page-71-1) [THRU-COAT 73](#page-80-0) [transducer zero compensation 64](#page-71-2) [Canada, ICES-003 compliance 10](#page-17-0) caution notes [AC power cord 18,](#page-25-2) [26](#page-33-3) [battery replacement 30](#page-37-3) [definition 7](#page-14-0) [ingress protection guarantee 17](#page-24-1) [instrument disassembly, modification, or](#page-13-0)  repair 6 [CE mark 4](#page-11-1) changing [display settings 45](#page-52-1) [echo detection mode 76](#page-83-1) [language 43](#page-50-1) [thickness measurement resolution 55](#page-62-0) character [cycle in traditional method 40](#page-47-1) [deleting 41](#page-48-0)

[inserting 41](#page-48-1) [charging batteries 28](#page-35-1) [China RoHS 4,](#page-11-2) [9](#page-16-0) clock [setting 45](#page-52-2) [coated material 72](#page-79-2) [color scheme 46](#page-53-2) [changing 45](#page-52-3) [comment notes 34,](#page-41-2) [80](#page-87-0) compliance [CE \(Europe\) 4](#page-11-1) [C-Tick \(Australia\) 4](#page-11-0) [EMC directive 10](#page-17-1) [FCC \(USA\) 10](#page-17-2) [ICES-003 \(Canada\) 10](#page-17-0) configuring [beeper 43](#page-50-0) [inactive time 43](#page-50-2) [radix type 43](#page-50-3) [connections 18](#page-25-3) [copyright ii](#page-1-0) [corrosion applications 72](#page-79-3) [couplant types 70](#page-77-1) [coupling technique 67](#page-74-3) [C-Tick mark 4](#page-11-0) [curvature of test piece 68](#page-75-1)

# **D**

danger notes [definition 7](#page-14-1) [electric shock 1](#page-8-0) [instrument intended use 5](#page-12-0) data [saving 71](#page-78-3) datalogger [echo-to-echo flags 80](#page-87-1) [file based system 70](#page-77-2) [functions 16](#page-23-0) [date, setting 45](#page-52-2) [DC power connector 19](#page-26-2) [DE-AEtoE indicator 75](#page-82-2) [default file 71](#page-78-4) [delay 50](#page-57-2) [adjusting value 51](#page-58-0) deleting

[a character 41](#page-48-0) [DE-MEtoE indicator 75](#page-82-3) [DE-STD indicator 74](#page-81-1) [direct current symbol 4](#page-11-3) display [brightness 46,](#page-53-1) [47](#page-54-1) [changing settings 45](#page-52-1) [options 15](#page-22-0) document [copyright ii](#page-1-0) [part number ii](#page-1-1) [publishing date ii](#page-1-2) [revision ii](#page-1-3) [documentation CD 13](#page-20-0) [doubling 79](#page-86-1) [download indicator 34](#page-41-3) dual element transducer [connector 18](#page-25-4) [selection for echo-to-echo modes 78](#page-85-1) [zero compensation 60,](#page-67-1) [64](#page-71-2)

# **E**

E1 blank [adjusting 77](#page-84-1) [description 77](#page-84-2) [eccentricity or taper 68](#page-75-2) [echo detection mode 74](#page-81-2) [changing 76](#page-83-1) echo-to-echo mode [blanking adjustments 77](#page-84-3) [flags 80](#page-87-1) editing [value with traditional method 41](#page-48-2) [value with virtual keyboard 39](#page-46-1) [electric shock, danger note 1](#page-8-0) [EMC directive compliance 10](#page-17-1) [EN15317 specifications 83](#page-90-1) [enabling THRU-COAT 72](#page-79-4) [English keypad 20](#page-27-2) [entering known material sound velocity 66](#page-73-1) [environmental rating 16](#page-23-1) error messages [calibration 63](#page-70-1) extended blank [adjusting 77](#page-84-1)

# **F**

[fast mode 54](#page-61-2) [FCC \(USA\) compliance 10](#page-17-2) [file name 71](#page-78-1) [filled waveform 50](#page-57-3) [flags, echo-to-echo 80](#page-87-1) [freeze indicator 35](#page-42-3) [full rectification 48](#page-55-1)

### **G**

GageView [manual 6](#page-13-1) [getting started manual 5](#page-12-1)

#### **H**

[half– rectification 48](#page-55-2) [half+ rectification 48](#page-55-3) [hand strap 17](#page-24-2) [help text bar 35](#page-42-4) [high resolution software option 55](#page-62-1) [high temperature measurements 65](#page-72-1)

## **I**

[I/O door 19](#page-26-3) [ICES-003 \(Canada\) compliance 10](#page-17-0) [ID bar 33,](#page-40-1) [34](#page-41-4) [ID number 34](#page-41-5) important notes [definition 7](#page-14-2) [turning off before procedure completion 63](#page-70-2) [user's manual 13](#page-20-1) [inactive time 43](#page-50-2) indicators [alarm 35](#page-42-2) [DE-AEtoE 75](#page-82-2) [DE-MEtoE 75](#page-82-3) [DE-STD 74](#page-81-1) [download 34](#page-41-3) [freeze 35](#page-42-3) [LOS 35](#page-42-5) [microSD card 34](#page-41-6) [power 25,](#page-32-2) [33](#page-40-2) [rectification 33](#page-40-3) [zoom 35](#page-42-6) [indoor color scheme 47](#page-54-2) [initial screen 58](#page-65-2)

[inserting a character 41](#page-48-1) instruction label [content 3](#page-10-1) [location 2](#page-9-0) [instruction manual 5](#page-12-2) instrument [calibrating 61](#page-68-1) [intended use 5](#page-12-3) [international keypad 20](#page-27-3) [IP67 ingress protection 16](#page-23-2)

## **K**

[keypad 20](#page-27-4) [functions 20,](#page-27-5) [21](#page-28-1) [secondary function 20](#page-27-6) [known material sound velocity 66](#page-73-2)

#### **L**

labels [instructions 2,](#page-9-0) [3](#page-10-1) [safety 1](#page-8-1) [language, changing 43](#page-50-1) [last ID 71](#page-78-5) [loading, setup 59](#page-66-1) [locked calibration 67](#page-74-2) [loss-of-signal indicator 35](#page-42-5)

#### **M**

[MANUAL E-TO-E 75](#page-82-4) material [coated or painted 72](#page-79-2) [entering sound velocity 66](#page-73-1) [sound velocity calibration 60,](#page-67-2) [62,](#page-69-1) [65](#page-72-0) measurement [features 14](#page-21-1) [update rate 54](#page-61-3) [measurement screen 33](#page-40-4) [measuring thickness 69](#page-76-0) [membrane vent 4](#page-11-4) memory card [indicators 34](#page-41-6) [microSD 18](#page-25-5) [slot 19](#page-26-4) [menus 35](#page-42-7) selecting a  $\sim$  command 36 [mode 1 52](#page-59-2)

#### [mode 2 53](#page-60-2) [mode 3 53](#page-60-3)

# **N**

[NiMH rechargeable batteries 27](#page-34-5) [operating time 28](#page-35-3) [NONAME00 default file 71](#page-78-4) notes [alarm colors only with indoor color scheme](#page-54-3)  47 [battery charge cycles 29](#page-36-3) [battery not initially fully charged 27](#page-34-6) [calibration error 63](#page-70-1) [couplant types 70](#page-77-1) [definition 8](#page-15-0) [display brightness and battery life 48](#page-55-4) [entering known material sound velocity 74](#page-81-3) [filled waveform trace condition 49](#page-56-0) [fully charge battery after replacement 31](#page-38-1) [fully charged battery 29](#page-36-4) [high temperature measurement 65](#page-72-2) [menu selection writing convention 36](#page-43-2) [move to the next line in text edit 40](#page-47-2) [parameter selection writing convention 38](#page-45-0) [user defined setups 60](#page-67-3)

# **O**

Olympus [office address ii](#page-1-4) [technical support 11](#page-18-0) [outdoor color scheme 47](#page-54-4) [outline waveform 50](#page-57-4)

#### **P**

[painted material 72](#page-79-2) parameter [screens 36](#page-43-3) [selecting 37](#page-44-1) [patent label 2](#page-9-1) performing [THRU-COAT calibration 73](#page-80-0) phase [distortion 69](#page-76-1) [reversal 69](#page-76-1) power [AC 26](#page-33-1)

[battery 27](#page-34-7) [indicator 25,](#page-32-2) [33](#page-40-2) [product description 13](#page-20-2) [protective rubber boot 17](#page-24-3)

#### **R**

[radix type 43](#page-50-3) [range 50](#page-57-5) [selecting value 51](#page-58-1) rectification [changing setting 46](#page-53-3) [indicator 33](#page-40-3) [mode 48](#page-55-5) [repair and modification 6](#page-13-2) [replacing the battery 30](#page-37-2) [resolution, changing 55](#page-62-0) [RF rectification 48](#page-55-6) [RoHS symbol 4,](#page-11-2) [9](#page-16-1)

#### **S**

safety [labels and symbols 1](#page-8-1) [signal words 7](#page-14-3) [symbols 6](#page-13-3) saving [data 71](#page-78-3) [secondary key function 20](#page-27-6) selecting [menu command 36](#page-43-1) [parameter and value 37](#page-44-1) [range value 51](#page-58-1) [text edit mode 38](#page-45-1) [serial communication connector 19](#page-26-5) serial number [label content 3](#page-10-2) [label location 2](#page-9-2) setting [clock 45](#page-52-2) [transducer 57](#page-64-2) [units 44](#page-51-1) setups [loading 59](#page-66-1) [shear-wave, unwanted 79](#page-86-2) software options [high resolution 55](#page-62-1) sound

[attenuation or absorption 68](#page-75-3) [scattering 68](#page-75-4) [velocity calibration 60,](#page-67-2) [65](#page-72-0) [stand 17](#page-24-4) [standard echo detection mode 74](#page-81-4) [step test block 64](#page-71-3) [strap rings 17](#page-24-5) [submenus 35](#page-42-8) [support information 11](#page-18-0) [surface roughness of test piece 67](#page-74-4) symbols [CE \(Europe\) 4](#page-11-1) [C-Tick \(Australia\) 4](#page-11-0) [direct current 4](#page-11-3) [RoHS 4,](#page-11-2) [9](#page-16-1) [safety 1](#page-8-2) [WEEE 4](#page-11-5)

# **T**

[T/R transducer connector 19](#page-26-6) [taper or eccentricity 68](#page-75-2) [technical specifications 83](#page-90-2) [technical support 11](#page-18-0) [test block 64](#page-71-1) [test piece, curvature of 68](#page-75-1) text edit [mode selection 38](#page-45-1) [traditional method 40](#page-47-3) [virtual keyboard 38](#page-45-2) thickness [measuring 69](#page-76-0) [resolution 54](#page-61-4) THRU-COAT [enabling 72](#page-79-4) [measurement 72](#page-79-5) [performing calibration 73](#page-80-0) [time, setting 45](#page-52-2) tip notes [definition 8](#page-15-1) [save both thickness value and waveform 72](#page-79-6) [switching between echo detection modes 76](#page-83-2) [title bar 37](#page-44-2) [trademark disclaimer ii](#page-1-5) [traditional text edit method 40,](#page-47-3) [41](#page-48-2) transducer [setting 57](#page-64-2)

# **U**

[units, setting 44](#page-51-1) [unwanted shear-wave echo 79](#page-86-2) [update rate 54](#page-61-3) [adjusting 54](#page-61-1) [USA FCC compliance 10](#page-17-2) USB [client connector 19](#page-26-7) [connector 18](#page-25-6) [USB/RS-232 connector 18,](#page-25-7) [19](#page-26-8) [user interface language 43](#page-50-4) [user's manual 6](#page-13-4) using [AC power 26](#page-33-2) [VGA output 80](#page-87-2)

## **V**

velocity [calibration 60,](#page-67-2) [65](#page-72-0) [variations 69](#page-76-2) VGA output [activating 46](#page-53-4) [connector 18,](#page-25-8) [19](#page-26-9) [using 80](#page-87-2) [virtual keyboard 38](#page-45-3) [editing value 39](#page-46-1)

#### **W**

warning notes [charger/adapter usage 28](#page-35-4) [definition 7](#page-14-4) [electrical 8](#page-15-2) [general 8](#page-15-3) [warranty information 10](#page-17-3) waveform [delay 50](#page-57-2) [display 33](#page-40-5) [range 50](#page-57-5) [rectification 48](#page-55-5) [rectification, changing 46](#page-53-3) [trace 34,](#page-41-7) [49](#page-56-1) [trace, changing 46](#page-53-5) [WEEE directive 4,](#page-11-5) [9](#page-16-2)

#### **Z**

[zero calibration 60,](#page-67-4) [63](#page-70-3)

[zero compensation 60](#page-67-1) zoom [activating 52](#page-59-1)

[indicator 35](#page-42-6) [zoomed display 52](#page-59-3)